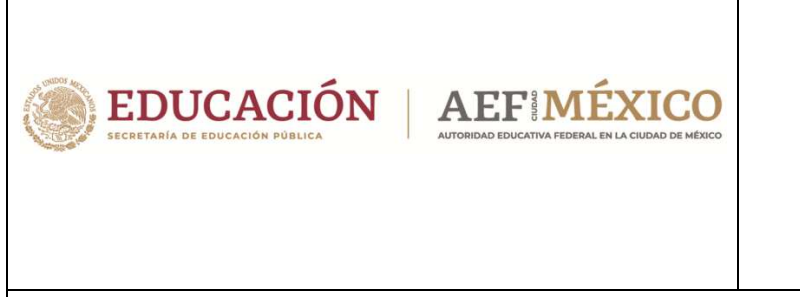

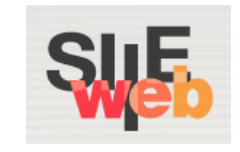

# **Manual de usuario**

Sistema Integral de Información Escolar en Web

(SIIE Web)

Manual de usuario

**Secundaria** 

**Perfil Director de plantel** 

# **Contenido**

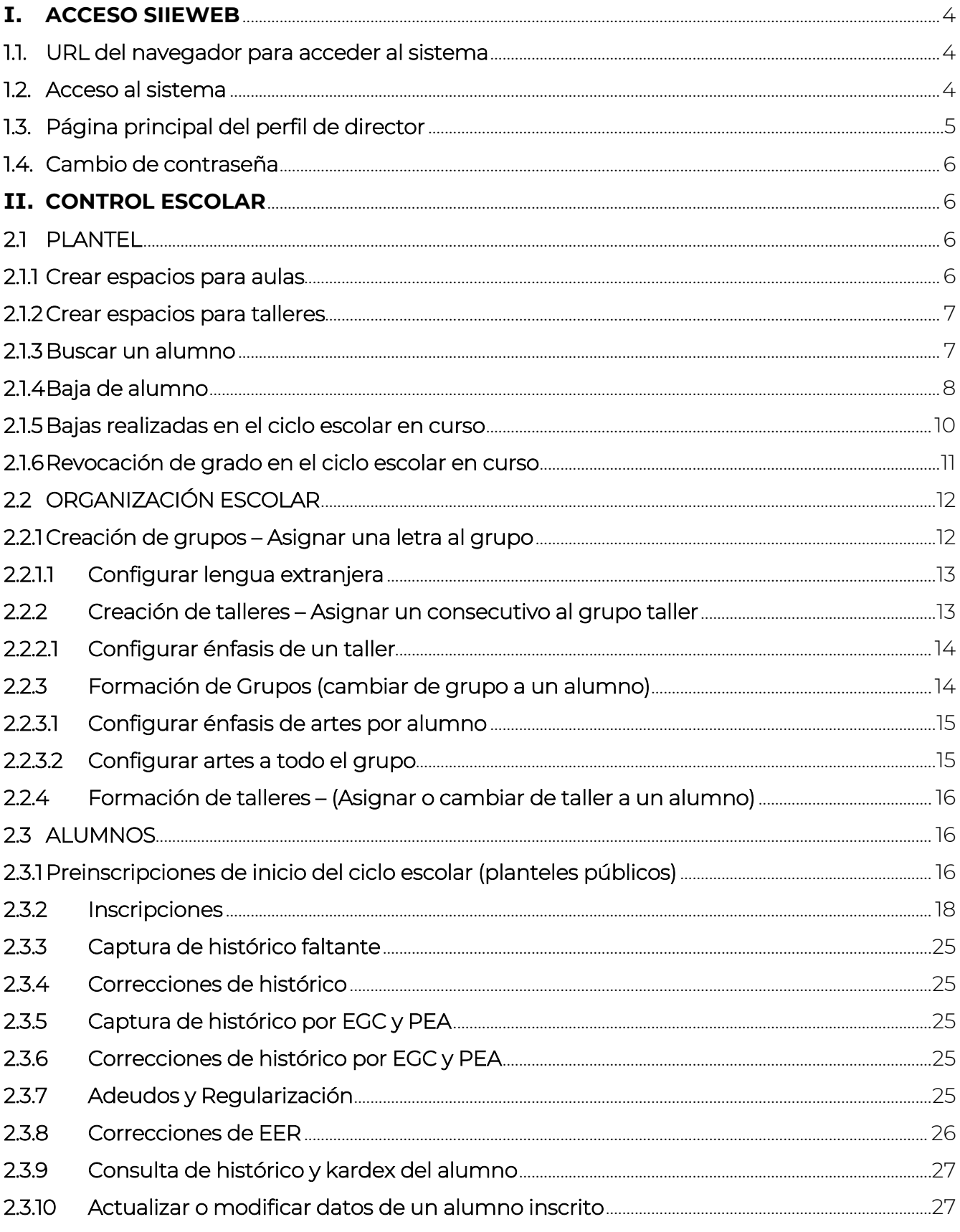

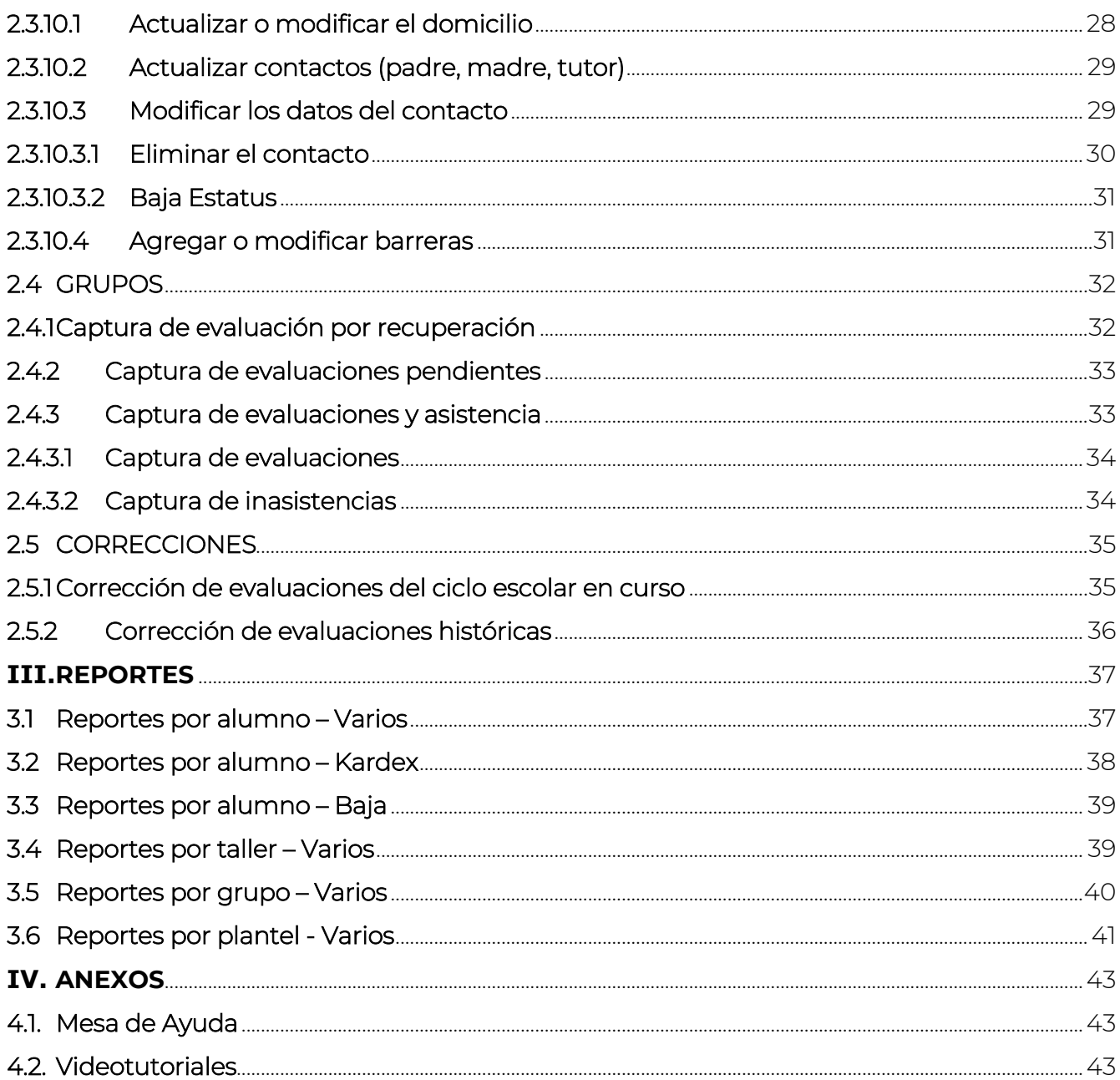

# **I. ACCESO SIIEWEB**

Ī

#### 1.1. URL del navegador para acceder al sistema

 Ingresar mediante un navegador (*Mozilla Firefox, Google Chrome, Internet Explorer o Internet Explorer Microsoft Edge*) a la siguiente dirección:

https://www7.aefcm.gob.mx/siieWeb

#### 1.2. Acceso al sistema

- ◆ Acceso al sistema con el perfil de Director de plantel.
- Para acceder al sistema debe contar con un usuario y contraseña y realizar los siguientes pasos:

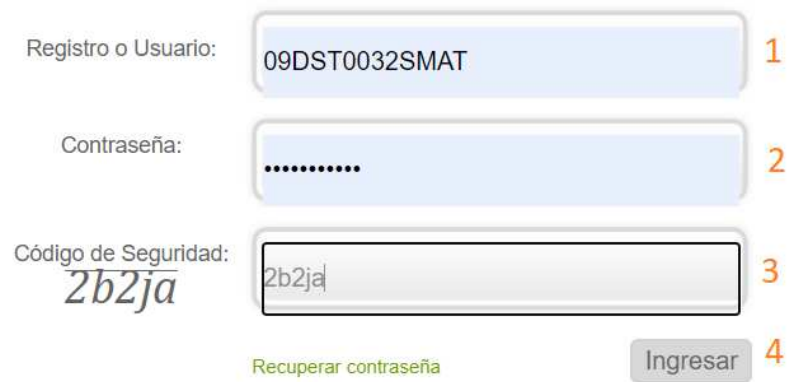

- 1.- Capturar el usuario (CCT)
- 2.- Capturar la contraseña.
- 3.- Capturar el código de seguridad.
- 4.- Dar clic en *Ingresar*.

*\*\*NOTA: Para el caso de Escuelas Técnicas con turno matutino y vespertino, el usuario se conforma por CCT + VES o MAT, dependiendo del turno.* 

*\*\* Es necesario respetar el uso de mayúsculas y minúsculas según sean los datos de acceso y código de seguridad.*

- ◆ En caso de que los datos no sean correctos se mostrará el mensaje: "Error usuario o contraseña incorrecto".
- ❖ Si persiste el problema contactar a Mesa de Ayuda.

# 1.3. Página principal del perfil de director

La siguiente imagen muestra las opciones con las que cuenta la plataforma:

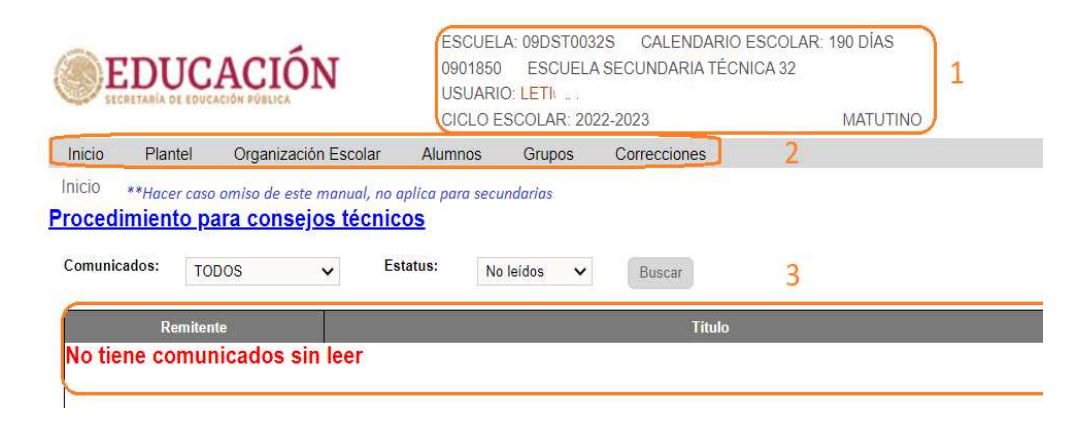

- 1. Encabezado con datos relacionados al plantel, director y turno
- 2. Opciones del menú principal:
	- a. Inicio Al elegir esta opción, se recarga la página principal y la Bandeja de Comunicados.
	- b. Plantel Desde este menú se accede a la información propia del plantel, creación de espacios para taller y bajas de alumnos.
	- c. Organización Escolar Desde este menú se accede a las opciones para realizar la asignación de un grupo, asignación de un grupo de taller, así como la formación de grupos y talleres.
	- d. Alumnos Desde este menú se accede a las opciones de Preinscripciones, Inscripciones, Captura de Histórico, Adeudos y Regularizaciones, Consultas de Grupos, Talleres, Kardex e Histórico.
	- e. Grupos Desde este menú se accede a las opciones para captura de evaluaciones por periodo, así como a la generación de reportes por grupos.
	- f. Correcciones Este menú cuenta con un acceso rápido para realizar modificación de CURP, nombres y apellidos de un alumno.
	- g. Servicios TIC En este menú es posible registrar los equipos de cómputo con los que cuenta su plantel
	- h. Personal Este módulo es para gestión de personal de su plantel
	- i. Nombramientos Desde este menú puede cargar documentos del personal asignado a su plantel
	- j. Avance Evaluaciones Desde este menú es posible descargar los avances de captura de evaluaciones
	- k. Inscripciones Desde este menú es posible descargar un reporte de alumnos inscritos y bajas realizadas
- 3. Bandeja de Comunicados.

# 1.4.Cambio de contraseña

 Después del primer acceso, el usuario deberá cambiar su contraseña. Para ello, realizar lo siguiente:

1.- Dar clic en el nombre del usuario que aparece en el encabezado de la pantalla

 En el caso de todos los accesos por medio del RFC, el nombre que se visualiza es el nombre del director del plantel.

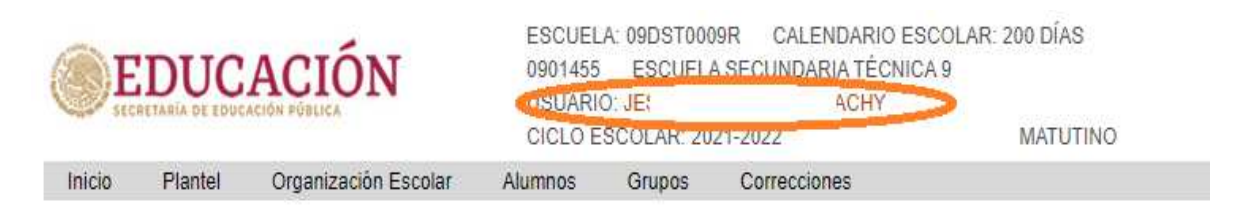

2.- Capturar los datos solicitados en el siguiente recuadro:

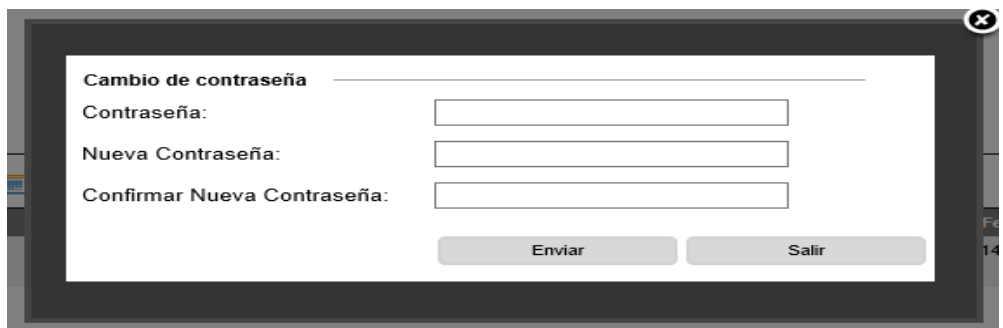

3.- Al dar clic en *Enviar*, el cambio de contraseña se habrá realizado

4.- Si olvida la contraseña después de cambiarla, solicite a Control Escolar o a Mesa de Ayuda su restauración y podrá ingresar con la contraseña genérica.

# **II. CONTROL ESCOLAR**

#### 2.1 PLANTEL

Ī

#### 2.1.1 Crear espacios para aulas

 La creación de nuevas aulas se debe solicitar al área de Control Escolar del nivel educativo correspondiente.

#### 2.1.2 Crear espacios para talleres

 La creación de nuevos talleres se debe solicitar al área de Control Escolar del nivel educativo correspondiente.

# 2.1.3 Buscar un alumno

- Con esta opción podemos realizar la búsqueda de un alumno siempre y cuando sea bajo las siguientes circunstancias:
	- 1.- Está inscrito en el plantel
	- 2.- Tiene estatus de baja
- Para realizar la consulta ir a la siguiente opción del menú:

#### $\rightarrow$  Alumnos  $\rightarrow$  Localizar Alumno

Se desplegará la siguiente ventana:

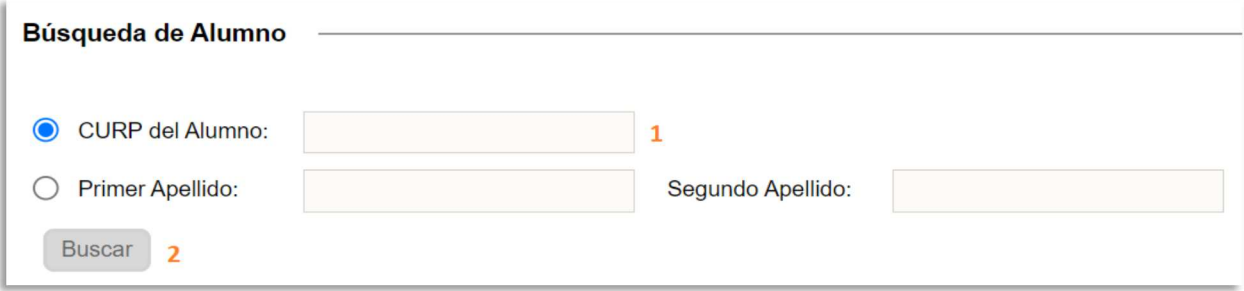

- \* Realizar los siguientes pasos:
	- 1.- Capturar la CURP o nombre del alumno
	- 2.- Dar clic en el botón *Buscar*.
- ◆ Si se encuentra el alumno, se desplegará la siguiente ventana donde podrá visualizar su registro.

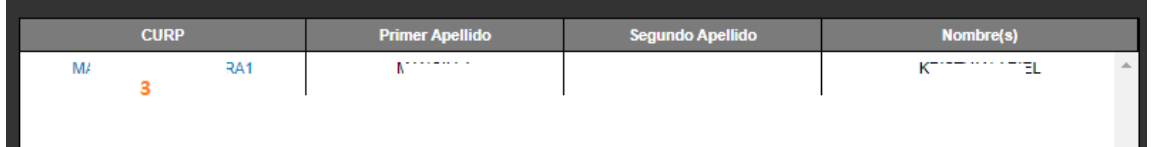

3.- Para visualizar la información del alumno, dé clic en la CURP.

 Si el alumno se encuentra inscrito en el plantel, se desplegará la siguiente información:

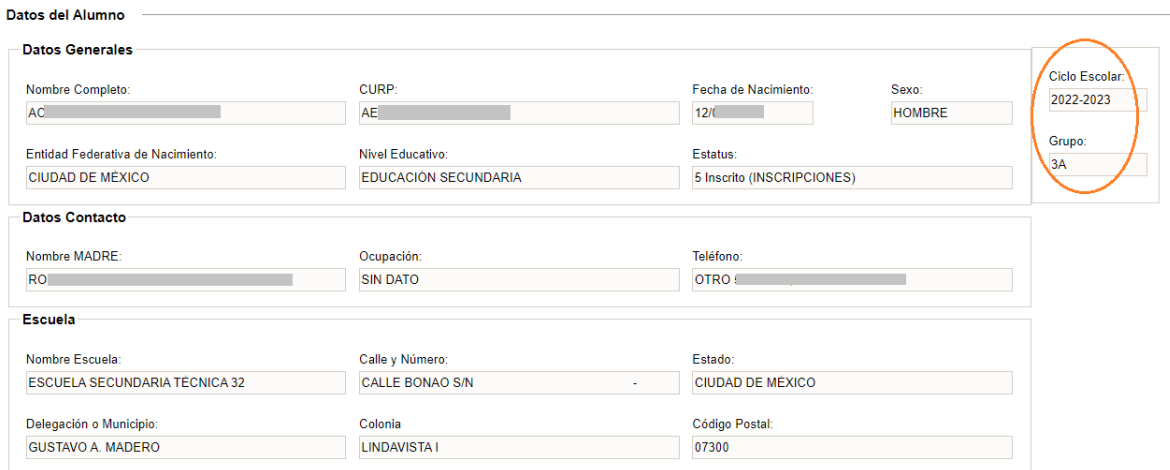

Si el alumno se encuentra con estatus de baja, se desplegará la siguiente:

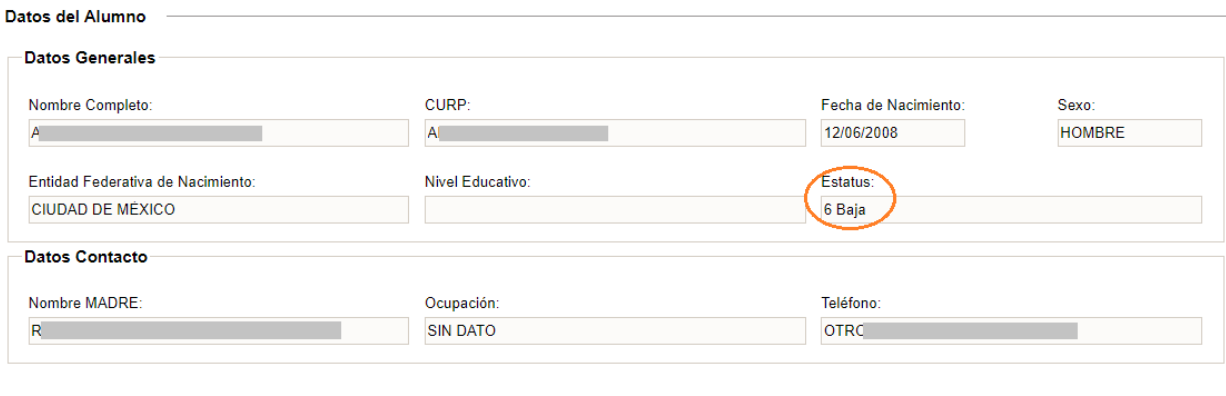

Nueva Búsqueda

#### 2.1.4 Baja de alumno

Para dar de baja a un alumno deberá seleccionar:

# $\rightarrow$  Alumnos  $\rightarrow$  Baja de Alumno

Se desplegará un buscador y deberá realizar los siguientes pasos:

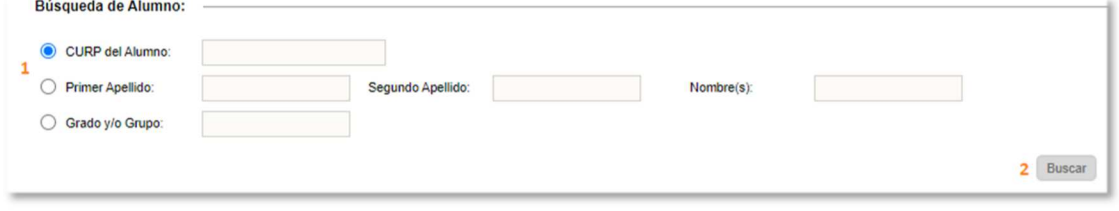

1.- Capturar la CURP o nombre del alumno a dar de baja 2.- Dar clic en *Buscar*.

◆ Si el alumno se localiza en el plantel, se desplegarán sus datos básicos en un recuadro:

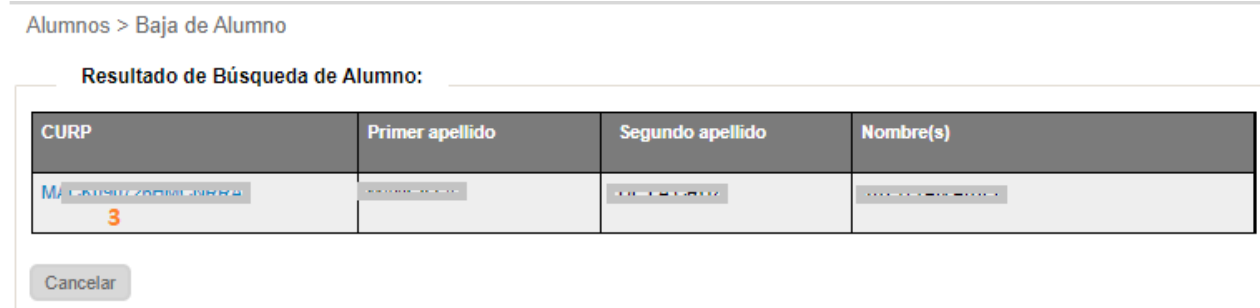

- 3.- Dar clic en la CURP del alumno para proceder a realizar la baja
- En pantalla aparecerán combos en los cuales deberá agregar la información solicitada de acuerdo con la numeración mostrada en la siguiente imagen:

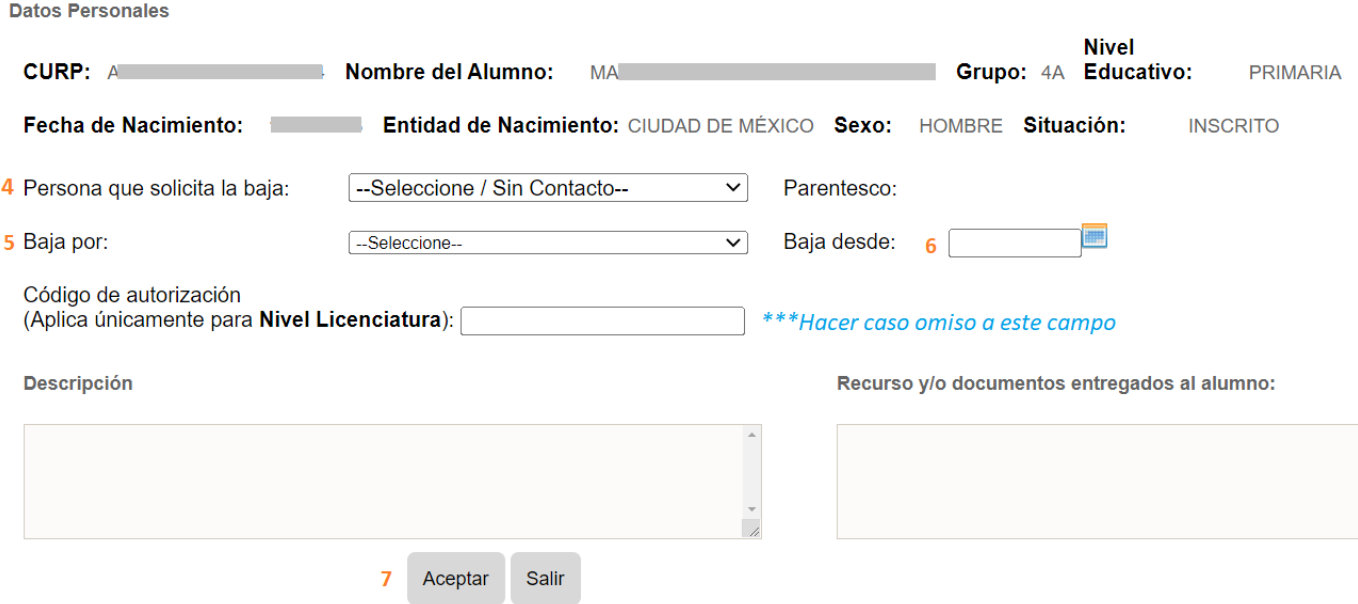

- 4.-Seleccionar del combo la persona que solicita la baja
- *(Si el combo no despliega ningún contacto, acceda a:*
- *>> Alumnos >> Grupos Alumno*
- *> Seleccionar el grupo*
- *> Identificar y seleccionar el alumno*

*>Dar clic en el enlace Datos del Alumno y en la pestaña de Contactos >Agregar o modificar un contacto y definir como Responsable del Menor al contacto que solicita la baja).* 

- 5.- Seleccionar del combo el motivo de la baja
- 6.- Especificar la fecha a partir de la que será vigente la baja
- 7.- Dar clic en el botón *Aceptar*

8.- Se desplegará el siguiente mensaje. Dé clic en *Aceptar* para confirmar la baja.

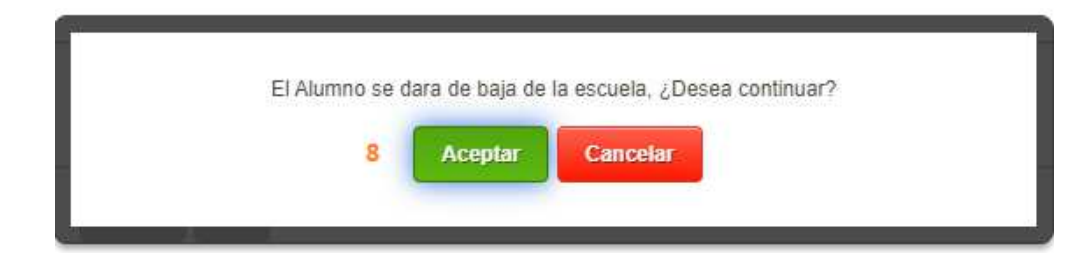

Aparecerá el mensaje definitivo de confirmación.

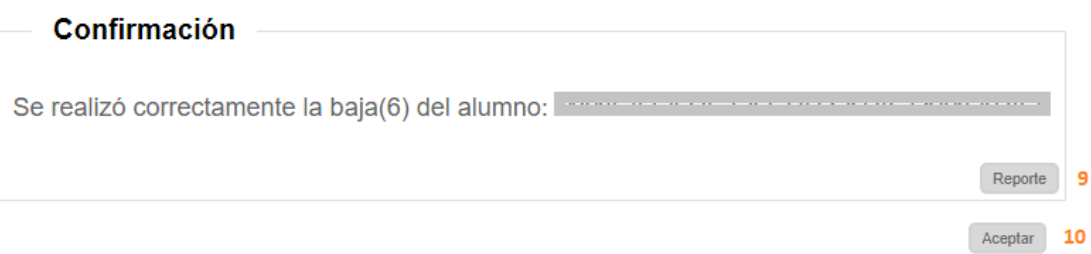

9.- Dé clic en *Reporte* para generar la constancia de la baja 10.- Dé clic en *Aceptar* para cerrar la ventana

# 2.1.5 Bajas realizadas en el ciclo escolar en curso

 Si desea imprimir la constancia de una baja realizada, deberá acceder a la opción del menú:

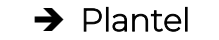

- $\rightarrow$  Plantel  $\rightarrow$  Bajas Realizadas
- ◆ Se desplegará lo siguiente:

**Plantel > Bajas Realizadas** 

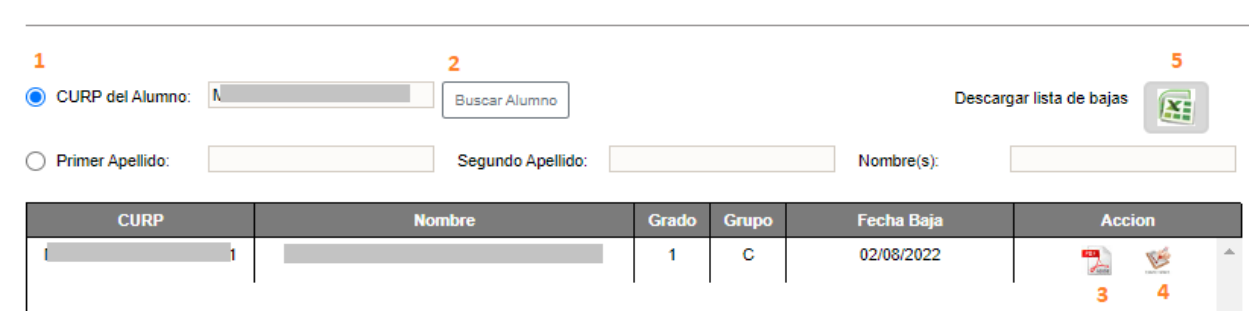

- \* Realizar los siguientes pasos:
	- 1.- Capturar la CURP del alumno
	- 2.- Dar clic en el botón *Buscar Alumno*
- $\div$  Si se encuentra un registro de baja del alumno especificado, se desplegarán sus datos básicos donde podrá realizar lo siguiente:
	- 3.- Imprimir la constancia de baja
	- 4.- Imprimir la constancia de evaluaciones
- ◆ Si requiere un listado de todos los alumnos que han sido dados de baja, realice lo siguiente:
	- 5.- Dar clic en ícono de Excel para descargar el listado.

#### 2.1.6 Revocación de grado en el ciclo escolar en curso

 Esta opción es para generar la lista de alumnos que revocarán grado en el siguiente ciclo escolar, aquellos a quienes no se les aplicará la promoción al siguiente grado escolar.

*\*\*\*Es importante mencionar que la revocación de grado deberá ser validada por Control Escolar y aprobada por el área normativa (DAE).* 

Acceder a la siguiente opción del menú:

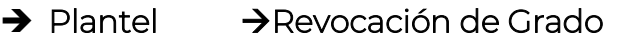

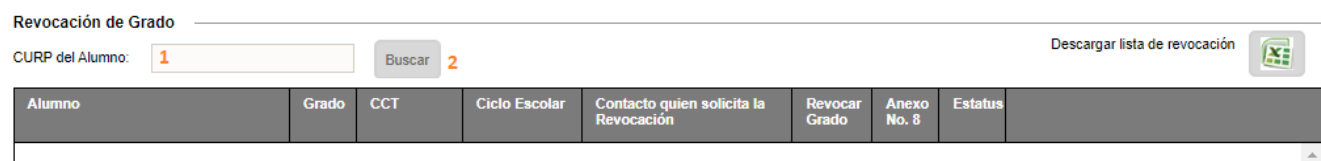

- \* Realizar los siguientes pasos:
	- 1.- Capturar la CURP
	- 2.- Dar clic en el botón *Buscar*
- Se desplegará los datos básicos del alumno:

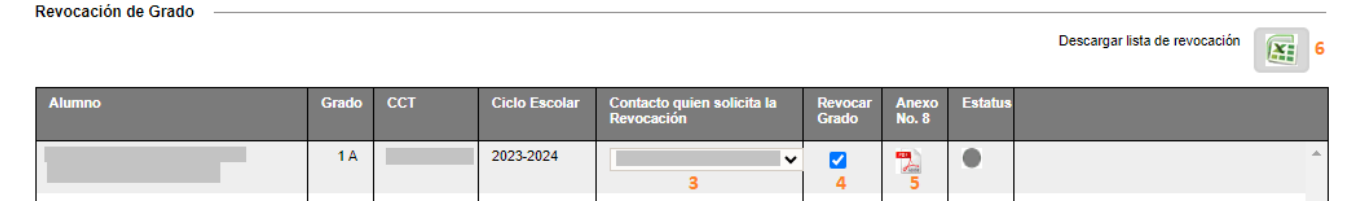

- 3.- Seleccionar el contacto que solicita la revocación.
- 4.- Activar la casilla *Revocar Grado* y espere unos segundos.
- 5.- Dar clic en el ícono PDF para imprimir el comprobante de revocación.
- 6.- Al finalizar la captura de todos los alumnos podrá descargar la lista de alumnos que revocarán grado.

# 2.2 ORGANIZACIÓN ESCOLAR

# 2.2.1 Creación de grupos – Asignar una letra al grupo

 Después de que Control Escolar haya creado el espacio para el aula, deberá configurar el grupo. Para ello, acceder a la siguiente opción del menú:

# $\rightarrow$  Organización Escolar  $\rightarrow$  Grupos/Aulas

Se desplegará la siguiente ventana. Realice los pasos numerados a continuación:

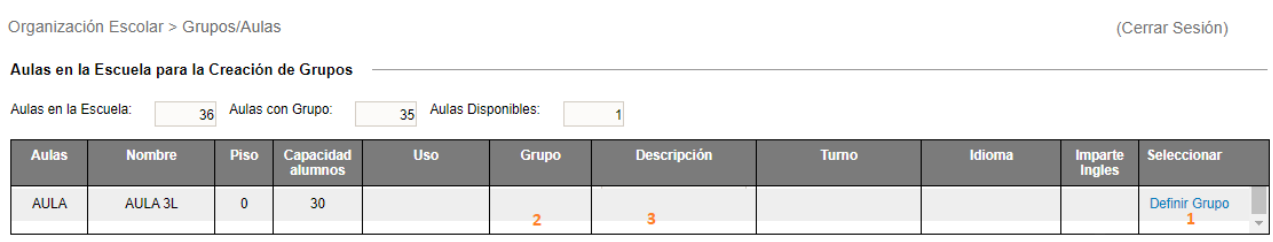

Salir

1.- Dar clic en el texto *Definir Grupo* (esto activa la columna de *Grupo* y *Descripción*)

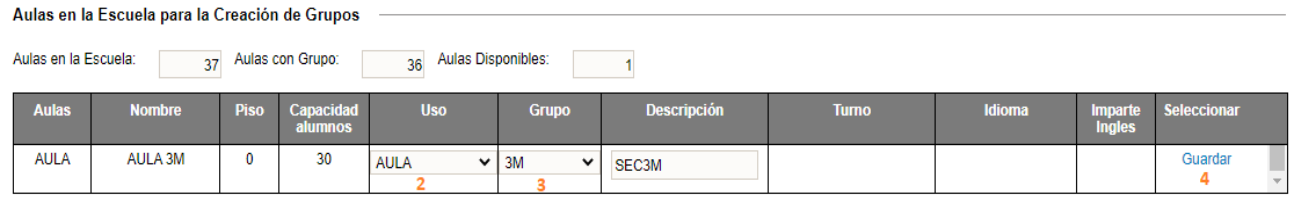

Salir

- 2.- Del combo, seleccionar el grupo que se desea asignar al espacio
- 3.- Si desea puede agregar una descripción del grupo
- 4.- Dé clic en el texto *Guardar* para configurar el grupo
- Una vez asignado el grupo y si desea modificar, en el listado de aulas dar clic en el icono lápiz para modificar la descripción o el grupo. Al terminar, seleccione Guardar.

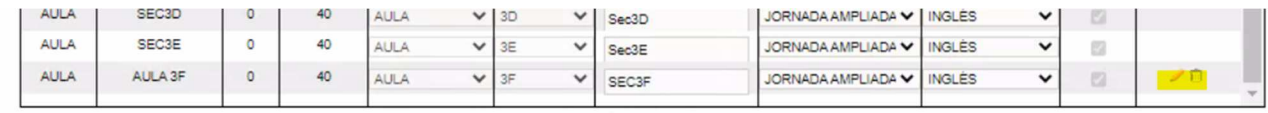

*\*\*NOTA: sólo se puede modificar o eliminar un grupo siempre y cuando esté vacío. Al eliminar un grupo vacío se elimina también el espacio creado.* 

# 2.2.1.1 Configurar lengua extranjera

 Después de guardar el grupo, es necesario especificar la lengua extranjera que se imparte en él (para aquellos casos cuando es diferente al inglés).

5.- Del combo de idioma, seleccione la lengua extranjera:

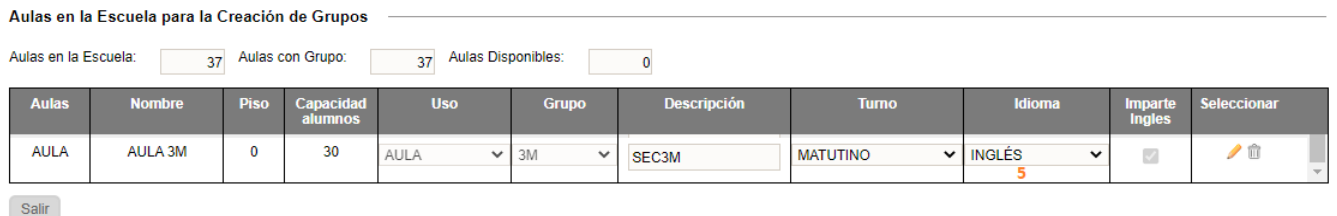

El guardado es automático después de seleccionar un valor del combo.

#### 2.2.2 Creación de talleres – Asignar un consecutivo al grupo taller

- La creación de talleres se realiza asignando un consecutivo a cada grupo dependiendo del grado. Para ello, acceda a la siguiente opción del menú:
	- $\rightarrow$  Organización Escolar  $\rightarrow$  Grupos/Talleres
- Aparecerá la siguiente información. Realice el procedimiento subsiguiente:

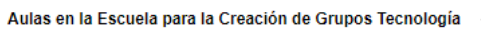

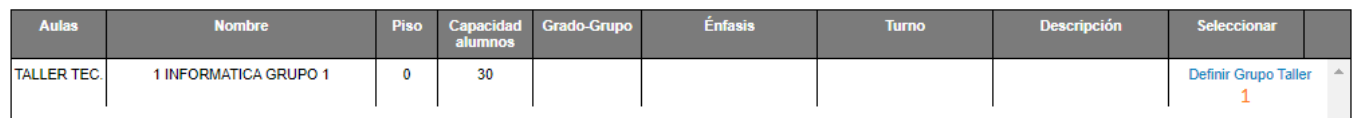

1.- Dar clic en *Definir Grupo Taller*, se habilitará la columna de *Grado-Grupo*

Aulas en la Escuela para la Creación de Grupos Tecnología

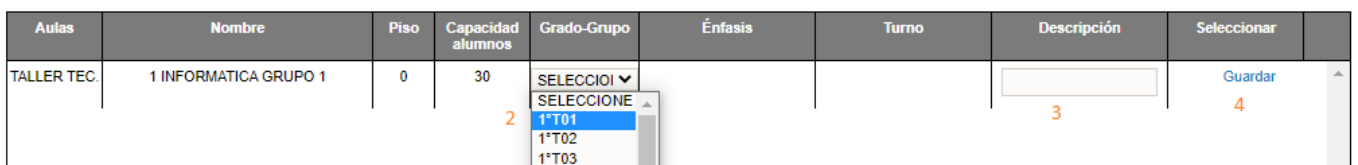

2.- Seleccionar del combo un consecutivo de grupo taller según sea el grado al que le corresponda 3.- Dar clic en *Guardar*

# 2.2.2.1 Configurar énfasis de un taller

 Después de guardar el grupo taller, se desplegará la siguiente ventana, donde deberá especificar un énfasis para el taller creado:

| <b>Aulas</b>       | <b>Nombre</b>         | <b>Piso</b> | alumnos | Capacidad Grado-Grupo | <b>Énfasis</b>                                                                                                    | <b>Turno</b>      | <b>Descripción</b> | <b>Seleccionar</b> |   |
|--------------------|-----------------------|-------------|---------|-----------------------|----------------------------------------------------------------------------------------------------|-------------------|--------------------|--------------------|---|
| <b>TALLER TEC.</b> | 1 INFORMATICA GRUPO 1 | 0           | 30      | 1°T01                 | $\vee$ NO ESPECIFICADO $\vee$ MATUTINO<br><b>1011-AGRICULTURA</b><br>1021--APICULTURA<br>1031--PECUARIA<br>1041--ACUICULTURA | $\checkmark$<br>∸ | 1 INFORMATICA GRUE |                    | A |

5.- Seleccionar el énfasis del taller

El guardado es automático después de seleccionar un valor del combo.

# 2.2.3 Formación de Grupos (cambiar de grupo a un alumno)

Para cambiar de grupo a un alumno, acceda a la siguiente opción del menú:

# $\rightarrow$  Organización Escolar  $\rightarrow$  Formación de Grupos

◆ Se desplegarán dos tablas. Realice los siguientes pasos:

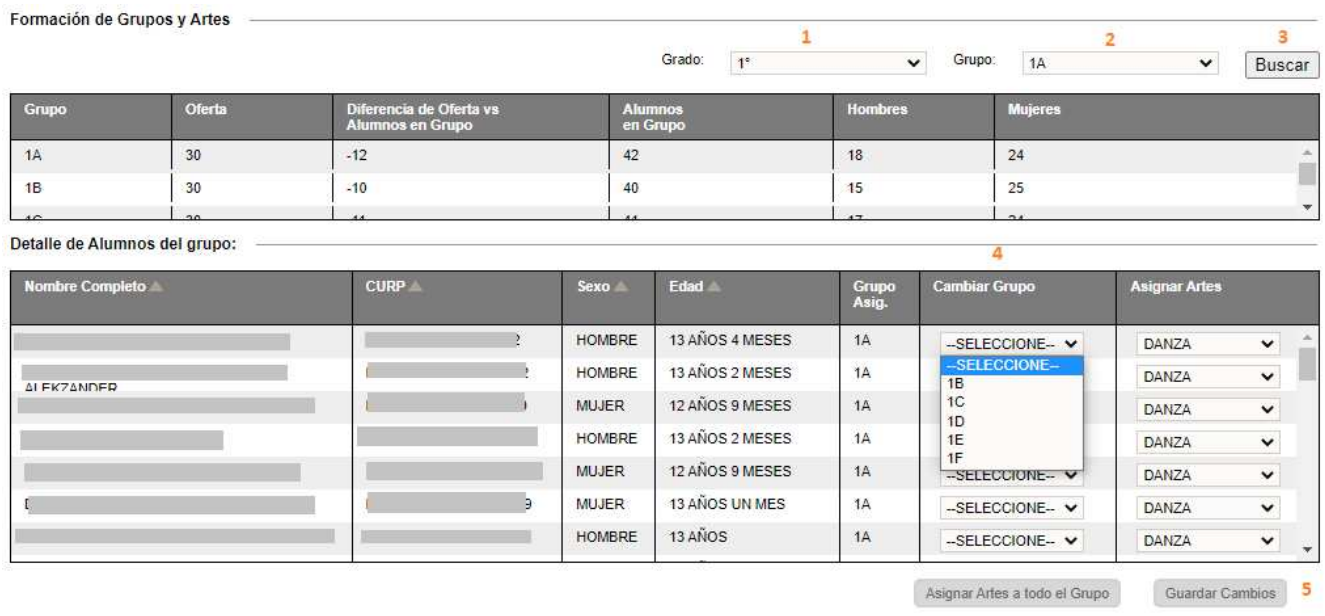

1.- Seleccionar el grado

2.- Seleccionar el grupo

3. Dar clic en el botón *Buscar*, éste desplegará los alumnos que conforman el grupo

4.- Identificar al alumno, dar clic en el combo para desplegar la lista de grupos y seleccionar el nuevo grupo al que pertenecerá el alumno.

5.- Dar clic en *Guardar Cambios* para confirmar la modificación.

# 2.2.3.1 Configurar énfasis de artes por alumno

 La siguiente ventana permite asignar el énfasis de artes a un alumno de manera individual. Para efectuar esta asignación, realice los siguientes pasos:

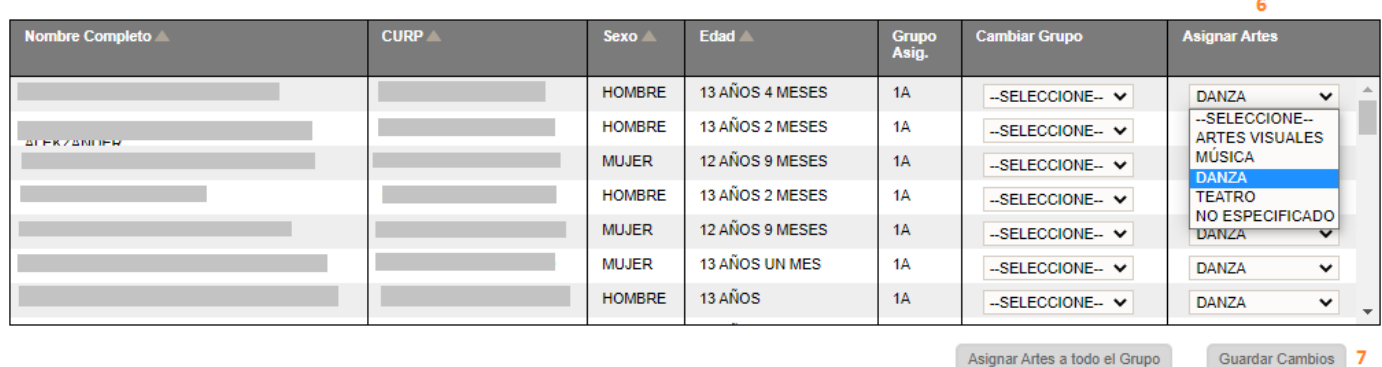

6.- Ubicar al alumno y del combo seleccionar el énfasis de Artes

7.- Dar clic en el botón *Guardar Cambios* para asignar el énfasis al alumno

# 2.2.3.2 Configurar artes a todo el grupo

 En la siguiente ventana puede asignar el énfasis de Artes a todo el grupo. Para realizar esta acción, deberá seguir los pasos subsiguientes:  $\overline{7}$ 

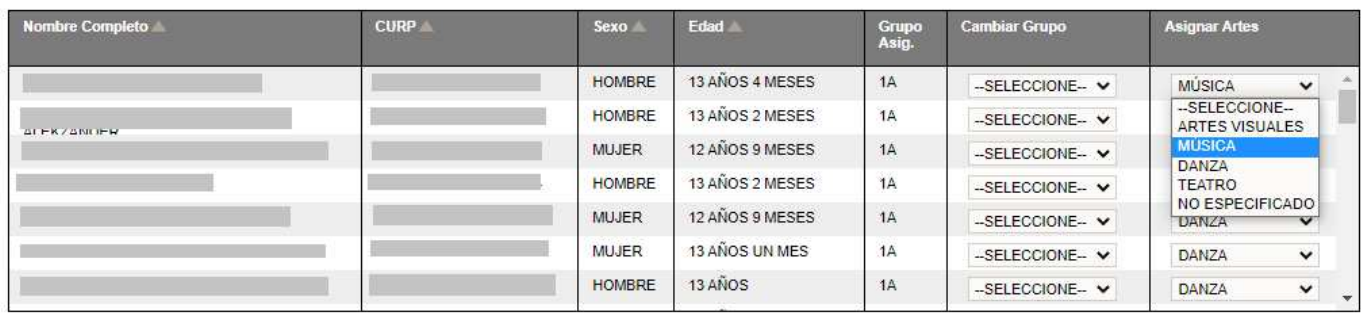

7.- Ubicar al primer alumno, asignarle un énfasis (ya sea *Artes visuales, Música, Danza, Teatro* u otro *no especificado*) 8.- Dar clic en *Asignar Artes a todo el Grupo* 

8 Asignar Artes a todo el Grupo

Al terminar la asignación se enviará el mensaje de confirmación.

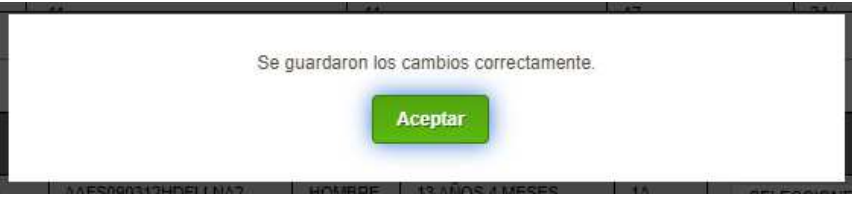

Guardar Cambios

# 2.2.4 Formación de talleres – (Asignar o cambiar de taller a un alumno)

 Para la asignación de un taller a un alumno, acceda a la siguiente opción de menú:

# $\rightarrow$  Organización Escolar  $\rightarrow$  Formación de Talleres

◆ Se desplegará la siguiente ventana:

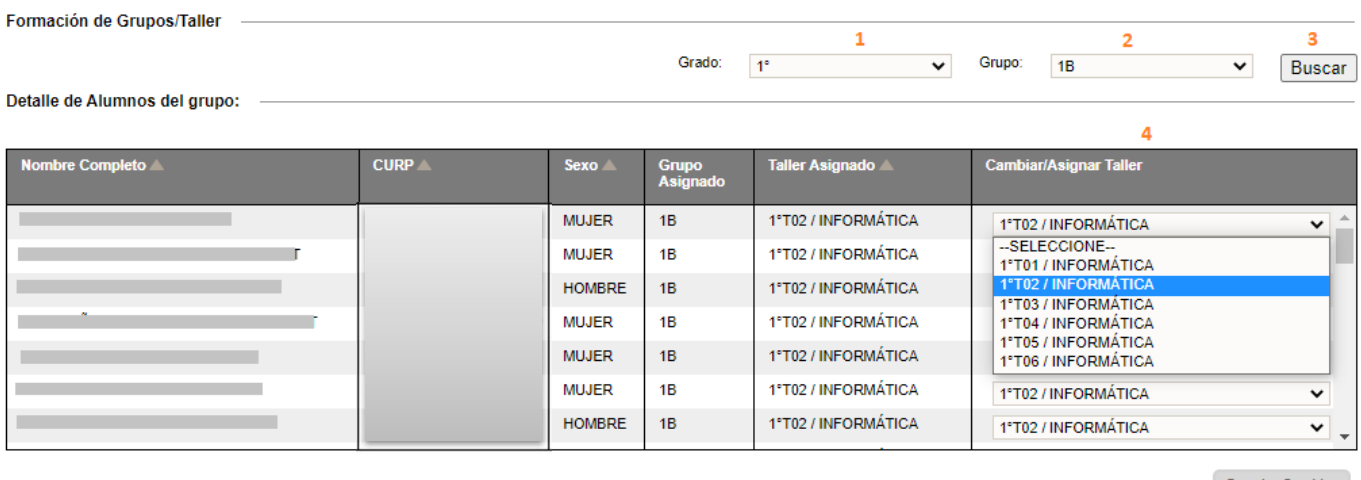

5 Guardar Cambios

- $\triangleleft$  Realice los siguientes pasos:
	- 1.- Seleccionar el grado
	- 2.- Seleccionar el grupo
	- 3.- Dar clic en *Buscar*
- Se desplegará la lista de alumnos que conforman el grupo seleccionado
	- 4.- Del combo de talleres, seleccionar el taller que desee asignar al alumno
	- 5.- Al terminar de asignar los talleres, dar clic en *Guardar Cambios*.

#### 2.3 ALUMNOS

2.3.1 Preinscripciones de inicio del ciclo escolar (planteles públicos)

- Esta opción es para llevar a cabo la confirmación de la inscripción de los alumnos que provienen de Preinscripciones (SAID).
- Para ello, acceda a la siguiente opción de menú:

#### $\rightarrow$  Alumnos  $\rightarrow$  Preinscripciones

◆ Se desplegará las tablas que se muestran a continuación y deberá realizar la siguiente acción:

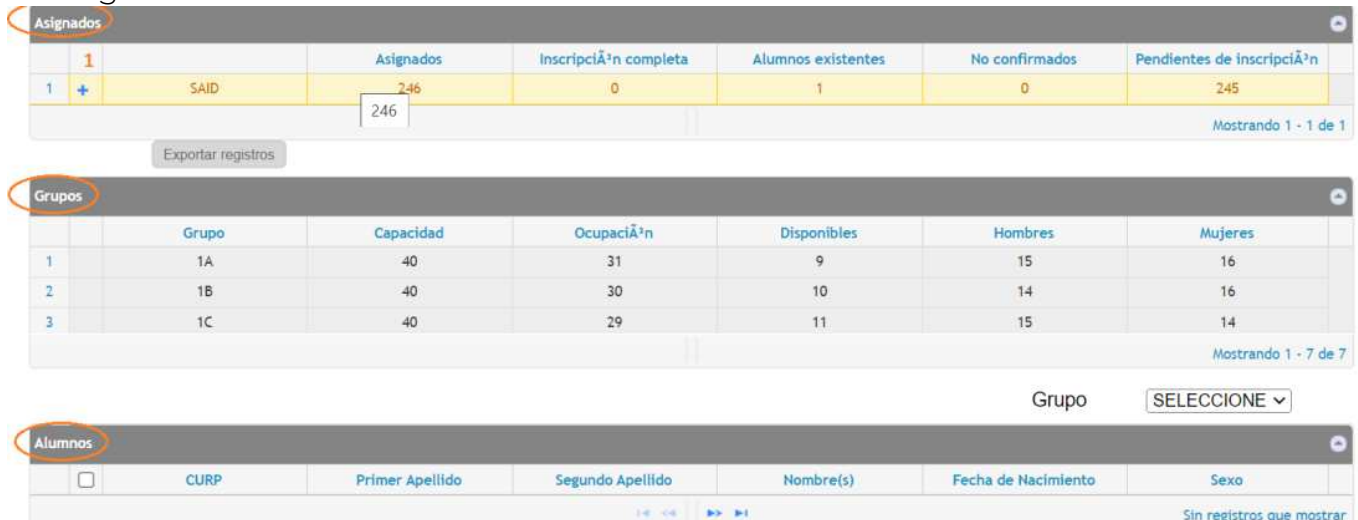

1.- Dar clic en el signo + y se desplegará la lista de alumnos que provienen de preinscripciones

 Sección de alumnos Grupo  $\overline{\mathbf{v}}$  2  $1A$  $\frac{1}{3}$  $\Box$ **CURP Primer Apellido** Segundo Apellido Nombre(s) Fecha de Nacimiento Sexo Ø AAAA 20/Oct/115 F  $\boxed{\Box}$ AABI 20/Oct/1102 F  $\Box$ AABF 20/Oct/708  $\overline{M}$  $\Box$  $AAGA$ 20/Oct/531 F  $\Box$ AAGM  $\overline{\mathbf{5}}$ 20/Oct/714 F  $\Box$ AALC 20/Oct/121  $\mathsf{M}$ Mostrando 1 - 284 de 284

4 Confirmar Inscripción

2.- Seleccionar del combo el grupo al cual se desea asignar al alumno; la lista de alumnos de los que aún no se confirma la inscripción aparecerá en pantalla

3.- Seleccionar las casillas de los alumnos a inscribir

4.- Seleccionar *Confirmar Inscripción* 

Se desplegará un mensaje de alerta, en tanto se lleva a cabo la inscripción del alumno.

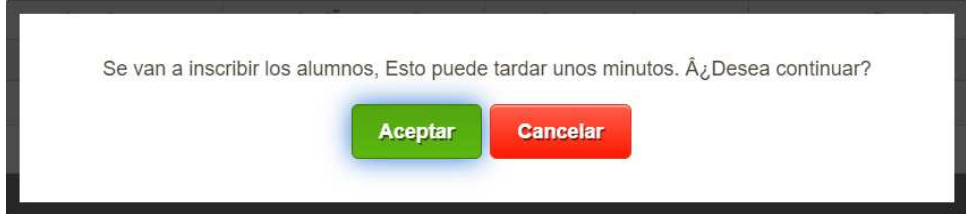

- ◆ Al concluir la inscripción, la ventana volverá a recargarse
- Si desea verificar que el alumno ya fue inscrito en el grupo seleccionado, acceda a la opción de menú:

 $\rightarrow$  Alumnos  $\rightarrow$  Grupos Alumno

# 2.3.2 Inscripciones

◆ Para realizar la inscripción de un alumno seleccione:

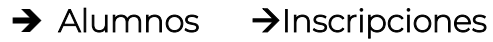

 Se desplegará la siguiente ventana con el listado de grupos disponibles en el plantel. Para llevar a cabo una inscripción realice los siguientes pasos:

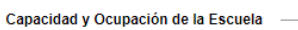

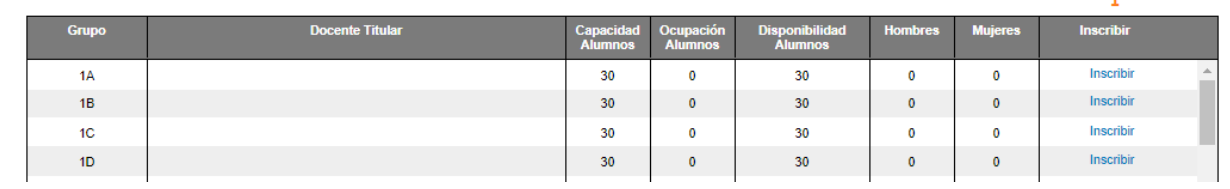

Ubicar el grupo donde desea inscribir al alumno

1.- Dar clic en el enlace *Inscribir* correspondiente al grupo donde se asignará al alumno

- Se desplegará la ventana donde deberá capturar la información del alumno
- Para cada inscripción deberá capturar las siguientes secciones de información del alumno
	- $\sqrt{ }$  Datos Generales
	- Datos Complementarios
	- $\checkmark$  Contactos
	- Barreras del Aprendizaje
	- Documentos Alumno
	- Resumen

*\*\*\*En todas las pestañas, si un dato es requerido y no se captura, el sistema no le permitirá avanzar a la siguiente pestaña y el dato faltante se marcará en rojo.* 

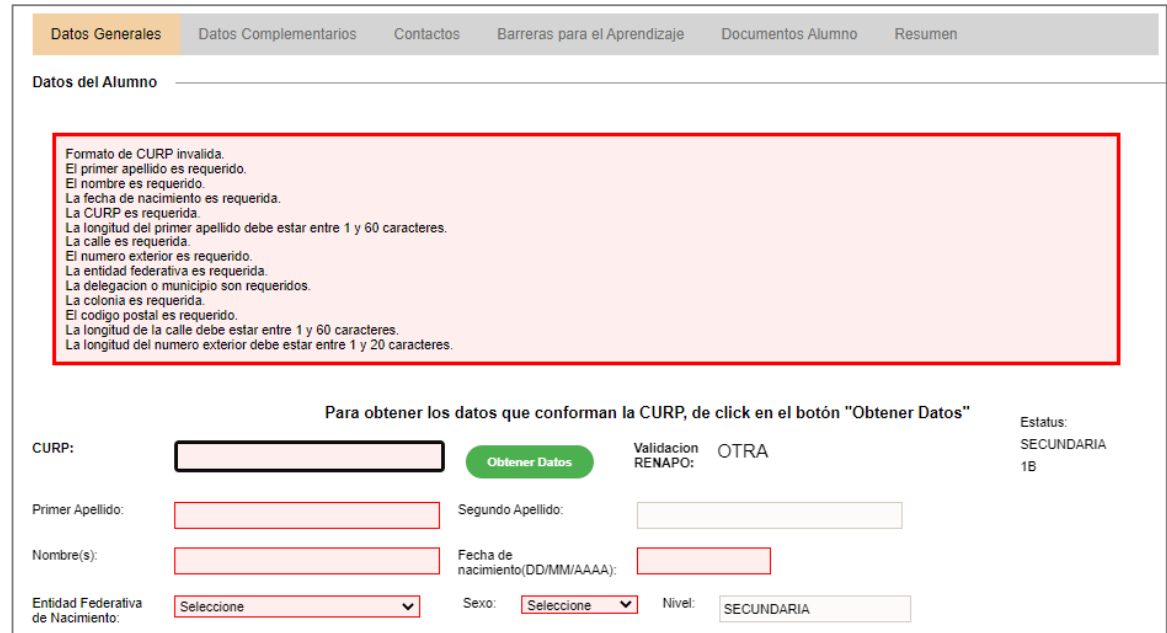

Proceda a realizar la captura de la información en las siguientes pestañas:

# **↓** Datos Generales

➢ CURP

Realice los siguientes pasos:

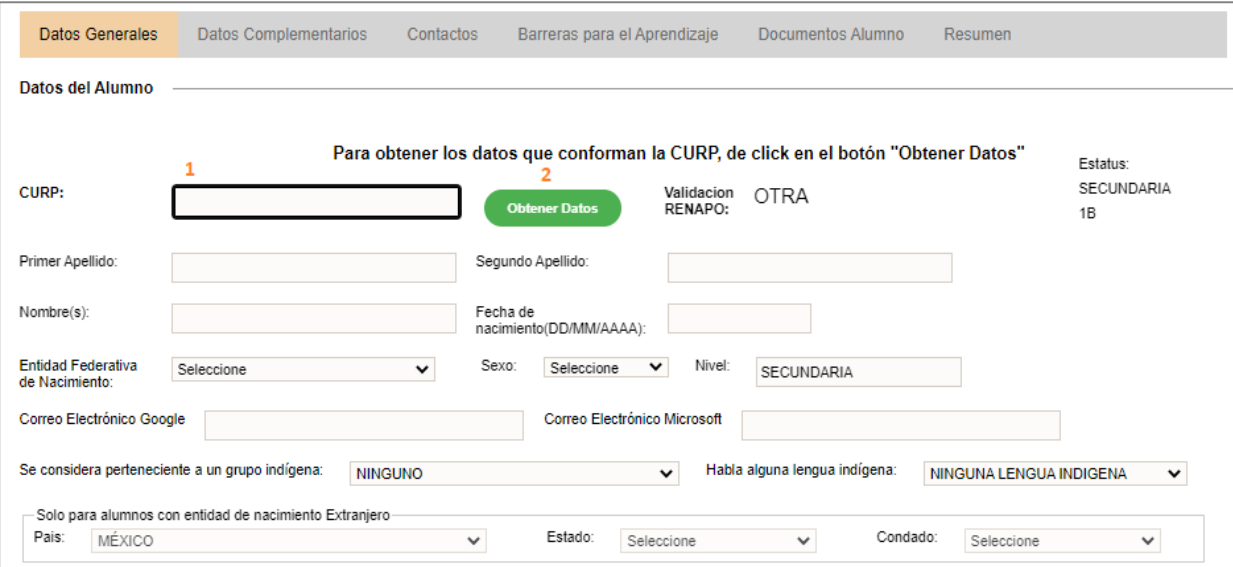

1.- Capturar la CURP del alumno

2.- Dar clic en el botón verde *Obtener Datos*

*\*\*\* Para alumnos que no cuentan con una CURP válida (en específico extranjeros), podrán inscribirlo comunicándose a Mesa de Ayuda o Control Escolar.* 

#### ➢ Domicilio

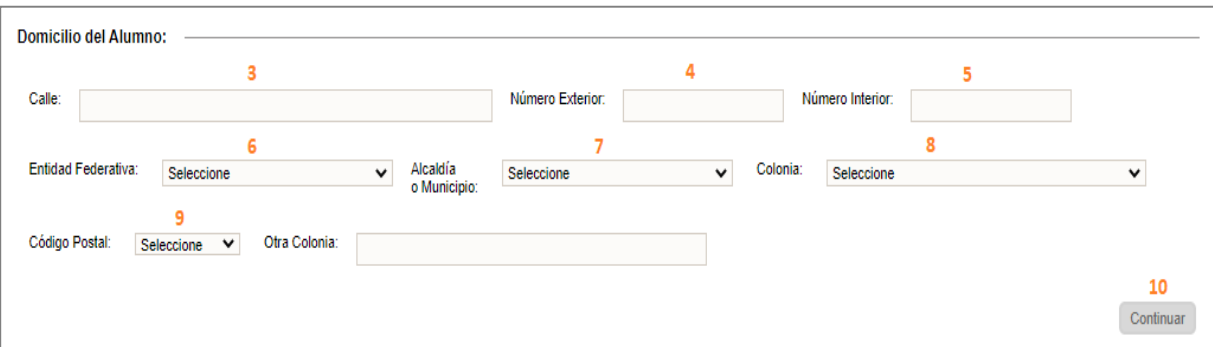

3,4 y 5.- Capturar la calle, número exterior y número interior de su vivienda

6 y 7.- Seleccionar entidad federativa y municipio

8 y 9.- Elegir colonia y código postal

10.- Dar clic en *Continuar*.

# **↓** Datos Complementarios

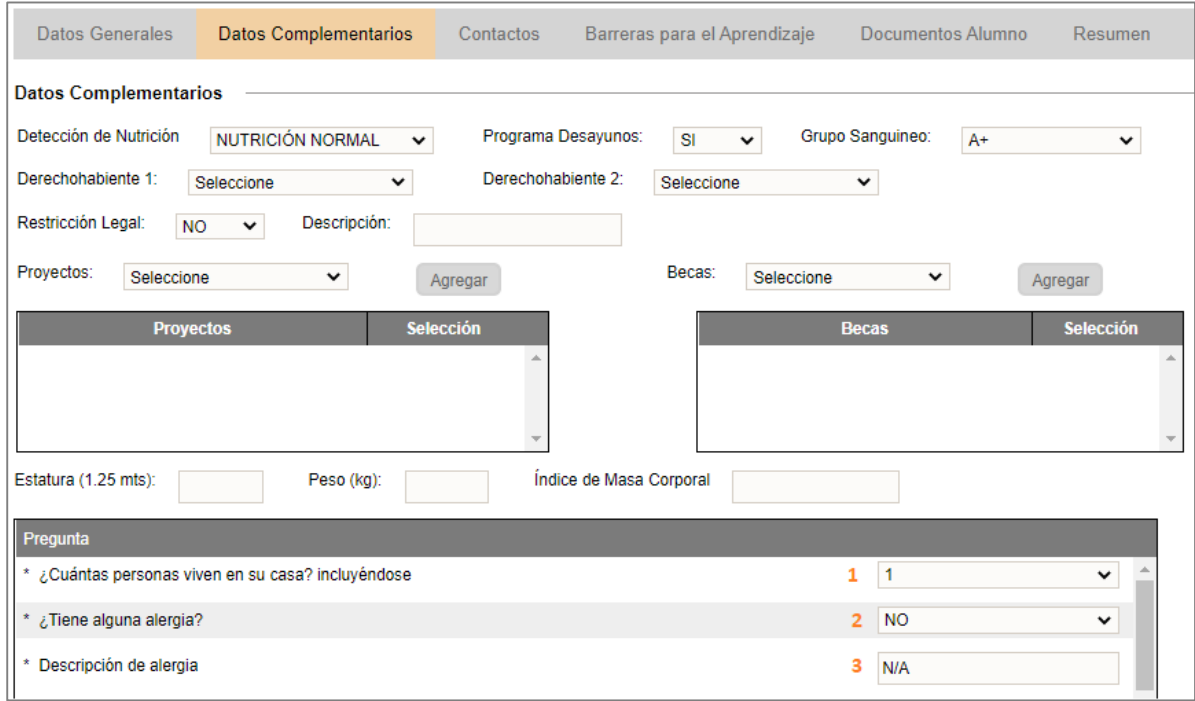

- \* En esta pestaña deberá capturar por lo menos los datos requeridos a continuación:
	- 1.- Capturar cuántas personas viven en casa con el alumno
	- 2.- Especificar si padece alguna alergia
	- 3.- Capturar la alergia (si es que tiene alguna)

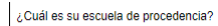

Ę

4 Continuar

4.- Dar clic en el botón *Continuar* 

#### **L** Contactos

◆ Debe agregar al menos un contacto, ya sea madre, padre o tutor

1.- Para agregar los contactos del alumno, dar clic en el botón *Dar de alta un contacto*.

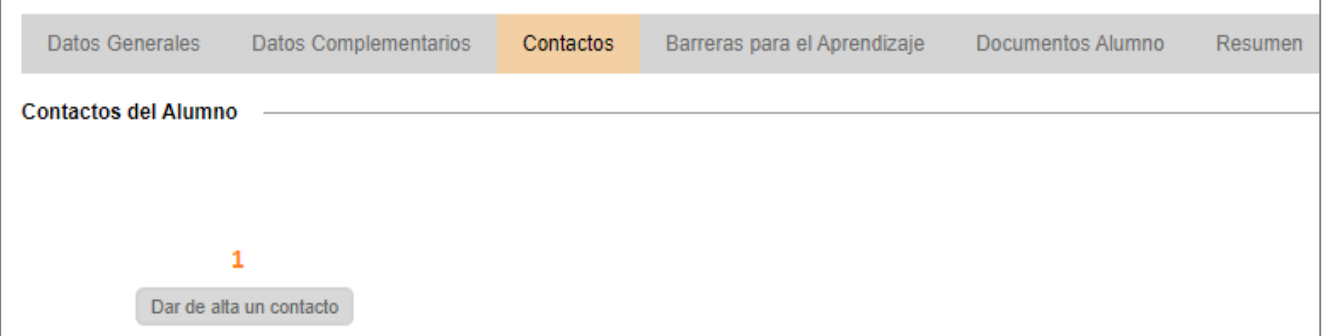

 Aparecerán campos en los que deberá insertar la siguiente información solicitada:

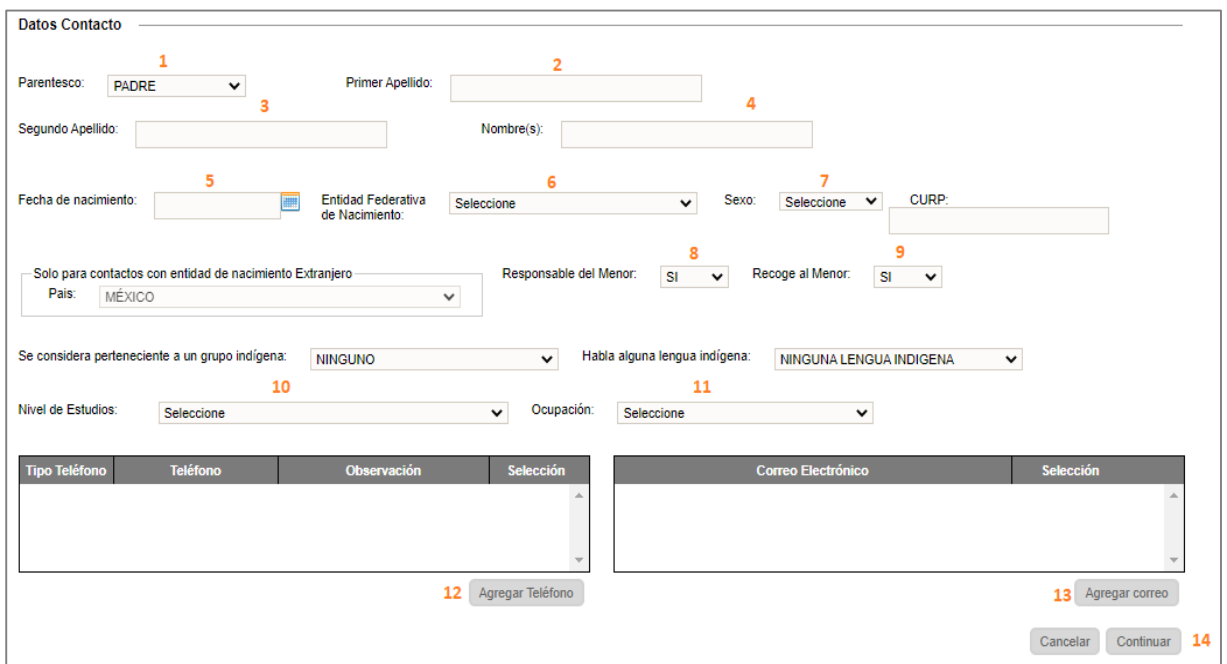

1.- Definir el parentesco

2,3,4.- Capturar el primero, segundo apellido y el nombre del contacto 5,6.- Especificar su fecha y entidad de nacimiento

7.- Seleccionar la opción adecuada en el rubro *Sexo*  8,9.- Definir si la persona es responsable del menor y si puede recogerlo (esto permite que se pueda expedir una credencial al contacto) 10,11.- Seleccionar el nivel de estudios y ocupación del contacto 12,13.- Capturar un número de teléfono y un correo electrónico 14.- Dar clic en el botón *Continuar* 

◆ Al finalizar la captura de uno o más contactos, podrá visualizar un resumen de la información de los contactos registrados:

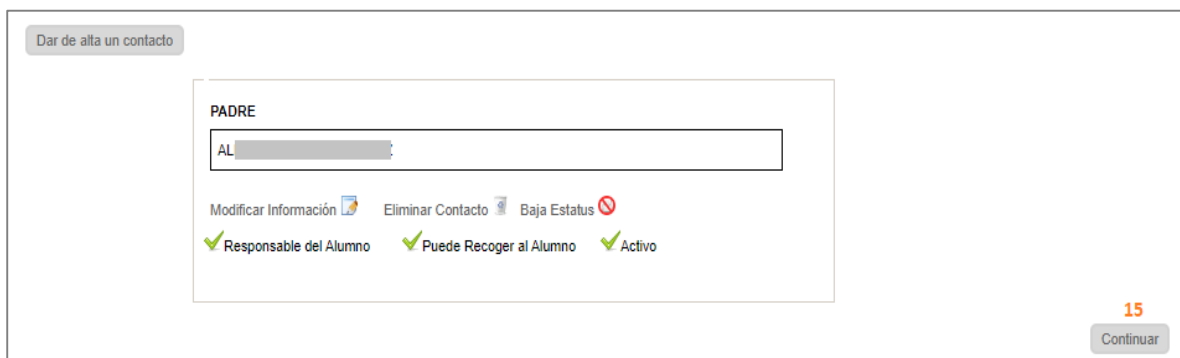

#### Repetir este proceso para cada contacto a registrar

15.- Al finalizar la captura de contactos, dar clic en el botón *Continuar.*

#### **E** Barreras para el Aprendizaje

 Desde esta pestaña, podemos capturar información de aquellos alumnos con capacidades diferentes, para ello deberá realizar el siguiente proceso:

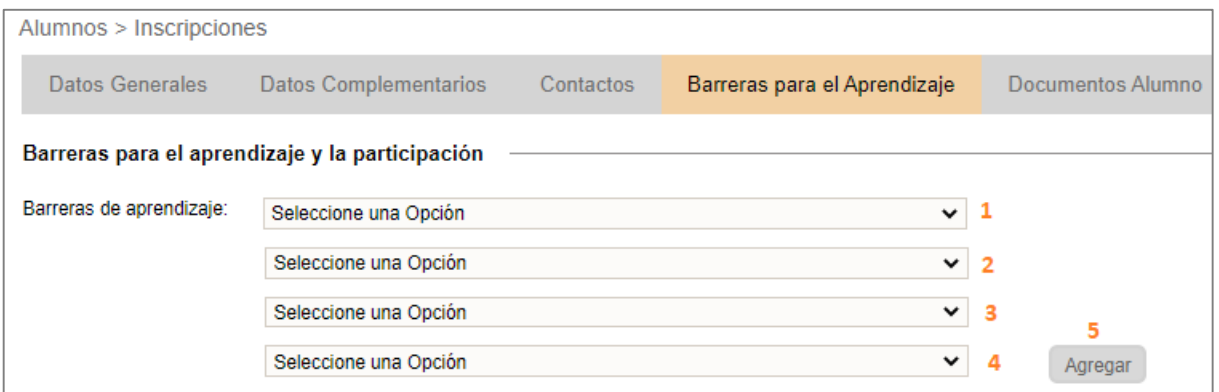

- 1.- Seleccione un valor del combo
- 2.- Seleccione una de las opciones que se despliegan, de acuerdo con la barrera seleccionada en el paso 1.

3.- Elija una de las opciones que se despliegan, de acuerdo con la

barrera seleccionada en el paso 2.

4.- Seleccione una de las opciones que se despliegan, de acuerdo con la barrera seleccionada en el paso 3.

- 5.- Dé clic en *Agregar*
- La barrera configurada se desplegará en el siguiente recuadro:

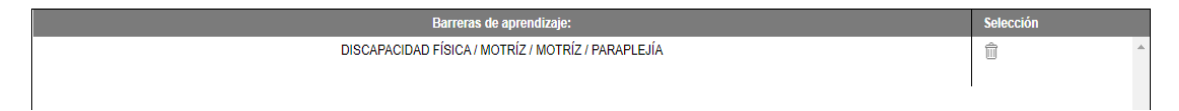

- Repita estos pasos tantas veces como barreras tenga el alumno
- Si el alumno requiere algún tipo de apoyo, en la sección de abajo, deberá realizar los pasos subsiguientes:

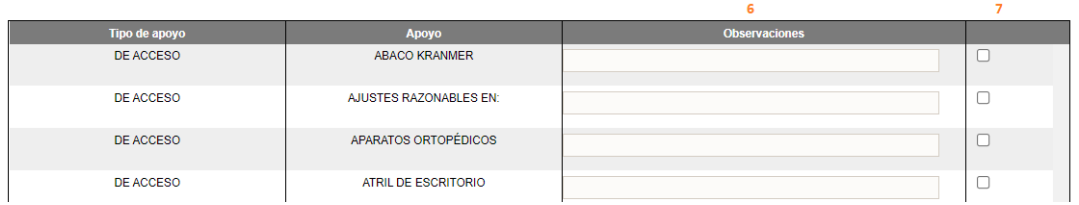

6.- Capturar observaciones específicas acerca del apoyo que requiere 7.- Activar la casilla del apoyo requerido

8.- Al terminar de configurar los apoyos que requiere el alumno, dé clic en el botón *Continuar*

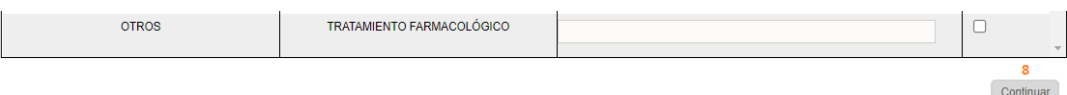

# Documentos del Alumno

 $\triangleleft$  En esta pestaña es necesario definir los documentos que presenta el alumno al inscribirse, para ello realizar los siguientes pasos:

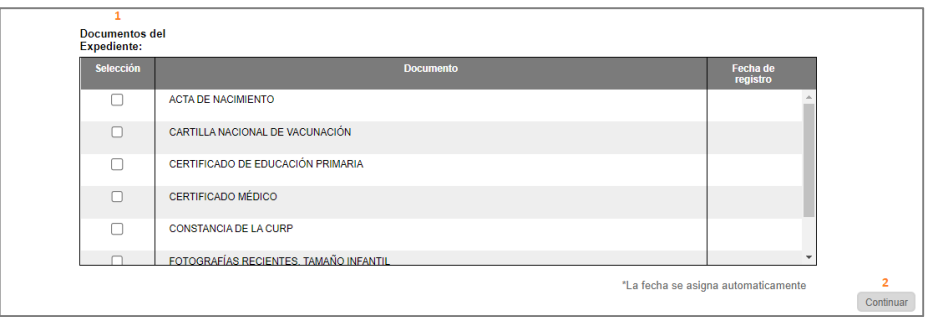

1.- Seleccione las casillas de los documentos proporcionados 2.- Al finalizar, dé clic en el botón *Continuar*

 $\blacksquare$  Resumen

 Una vez que se haya capturado la información necesaria, la aplicación le mostrará un resumen donde deberá realizar los pasos subsecuentes:

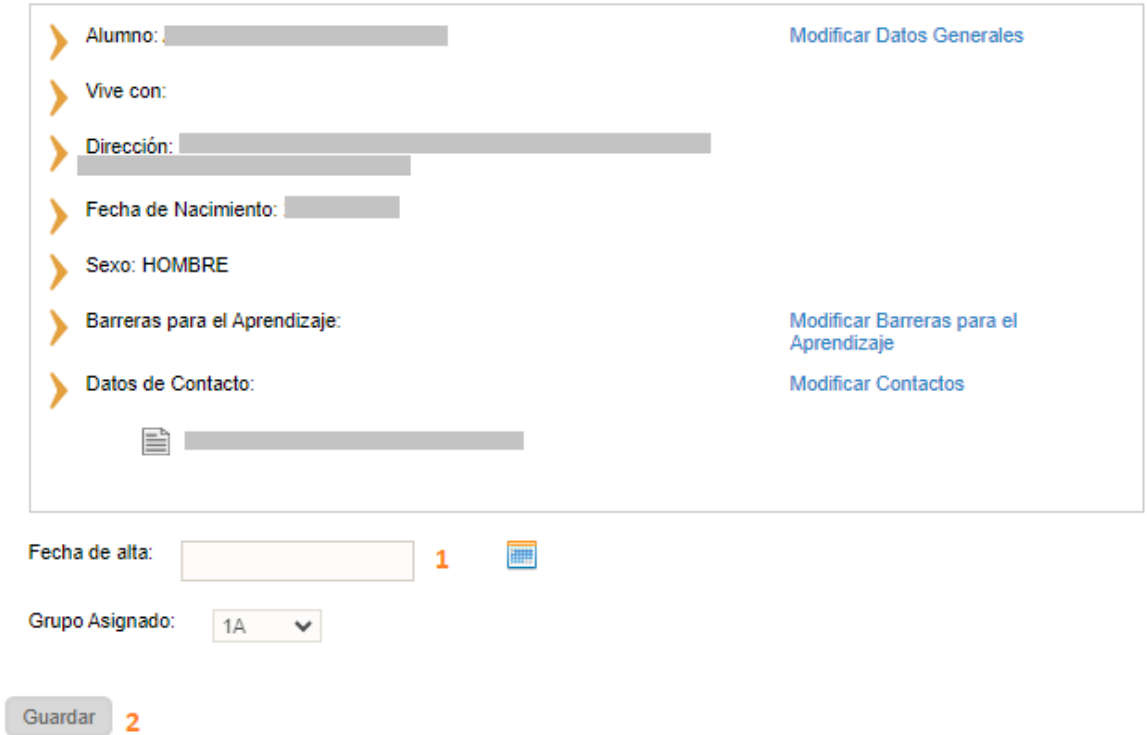

- 1.- Seleccionar la fecha de inscripción
- 2.- Dar clic en el botón *Guardar*.
- Al finalizar, aparecerá en pantalla un mensaje con el estatus del registro y los enlaces con los que podrá imprimir los siguientes reportes (I,II).

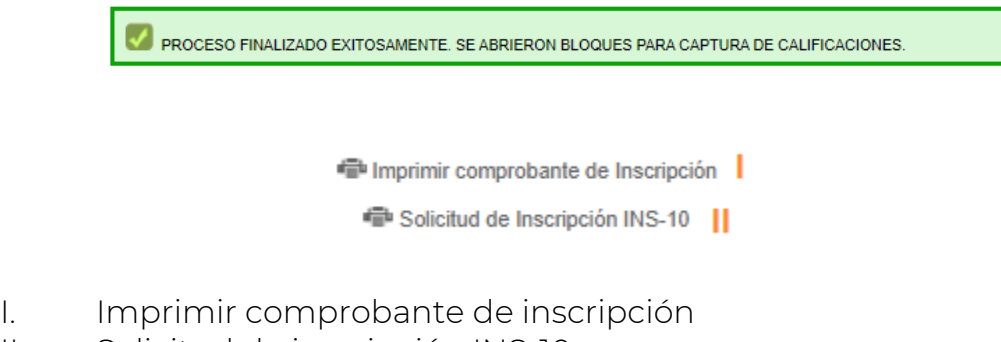

II. Solicitud de inscripción INS-10

*\*\*\*Si se genera algún error, es necesario regresar a las pestañas anteriores, dando clic en cada una para verificar la información registrada.* 

# 2.3.3 Captura de histórico faltante

- Se consideran como histórico faltante aquellas evaluaciones, revalidaciones y promedios por asignatura de alumnos que cursaron los grados 1° y 2° en:
	- 1. Ciclos anteriores al 2018-2019
	- 2. Provienen de un estado de la república distinto a la CDMX
	- 3. Extranjeros
- ❖ Tipos de histórico:
	- 1. Evaluaciones de ciclos pasados
	- 2. Revalidaciones de alumnos extranjeros
	- 3. Revalidaciones de alumnos de la UNAM
	- 4. Certificaciones
	- 5. Promoción de grado anticipado
	- 6. Examen general de conocimientos
	- 7. Planes de estudios abrogados
- $\cdot$  La captura y/o corrección de esta información se realiza a través del área o enlaces de Control Escolar.

#### 2.3.4 Correcciones de histórico

 La corrección de esta información se realiza a través del área o enlaces de Control Escolar.

#### 2.3.5 Captura de histórico por EGC y PEA

 La captura de promedios por Examen General de Conocimientos y Planes de Estudios Abrogados se realiza a través del área o enlaces de Control Escolar.

#### 2.3.6 Correcciones de histórico por EGC y PEA

 La corrección de promedios por Examen General de Conocimientos y Planes de Estudios Abrogados se realiza a través del área o enlaces de Control Escolar.

# 2.3.7 Adeudos y Regularización

- ◆ Si requiere capturar promedios de alumnos que presentaron examen de regularización, acceda a la opción:
	- $\rightarrow$  Alumnos  $\rightarrow$  Adeudos y Regularización

# **←** Periodo cerrado

◆ Se desplegará la siguiente ventana cuando no exista periodo abierto para capturar los promedios de alumnos regularizados:

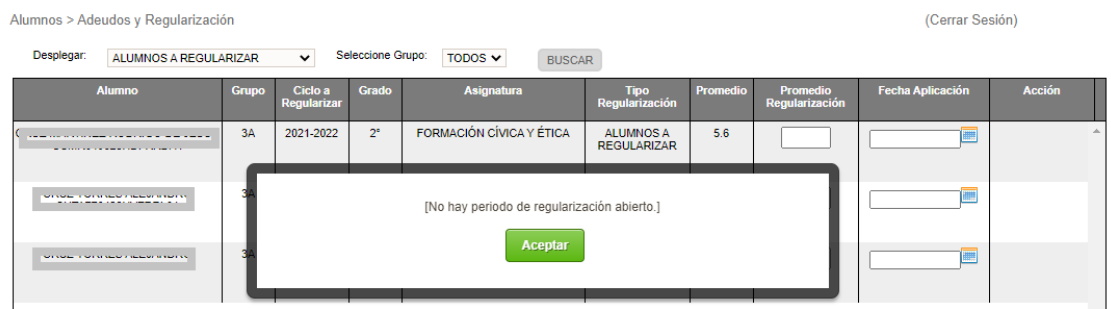

#### **E** Periodo abierto

En la tabla que aparece en pantalla, deberá realizar los siguientes pasos:

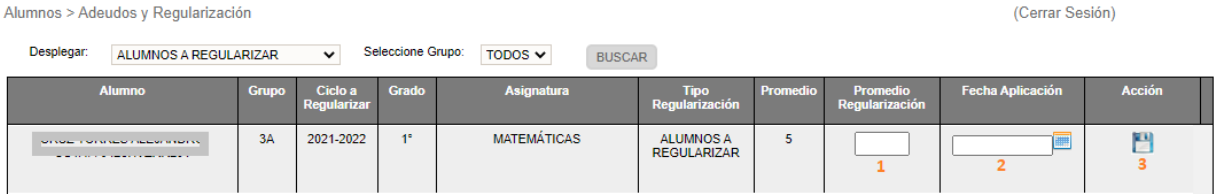

- 1.- Capture el promedio de la asignatura regularizada
- 2.- Especifique fecha de aplicación
- 3.- Dé clic en el icono correspondiente (3) para guardar la información
- Después de guardar el promedio y fecha de aplicación, se mostrarán los siguientes iconos:

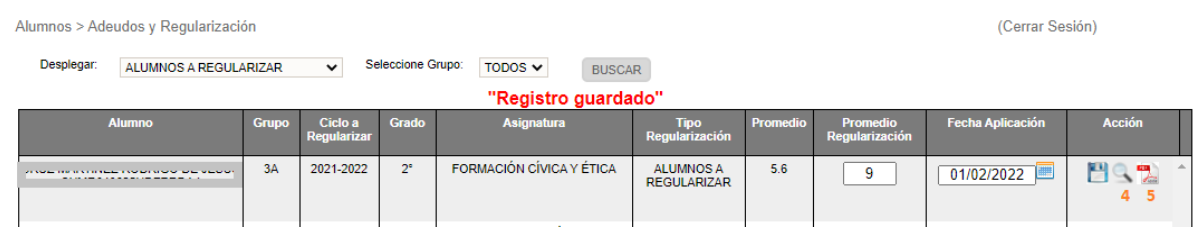

4.- Con el icono señalado podrá verificar las veces que el alumno ha presentado regularización

5.- Imprimir la constancia de regularización

#### 2.3.8 Correcciones de EER

 La corrección de esta información se realizará a través del área o enlaces de Control Escolar.

# 2.3.9 Consulta de histórico y kardex del alumno

◆ Si requiere visualizar el kardex de un alumno, deberá seleccionar la siguiente opción de menú:

# $\rightarrow$  Alumnos  $\rightarrow$  Histórico y Kardex

Se desplegará una tabla vacía, en la cual deberá realizar lo siguiente:

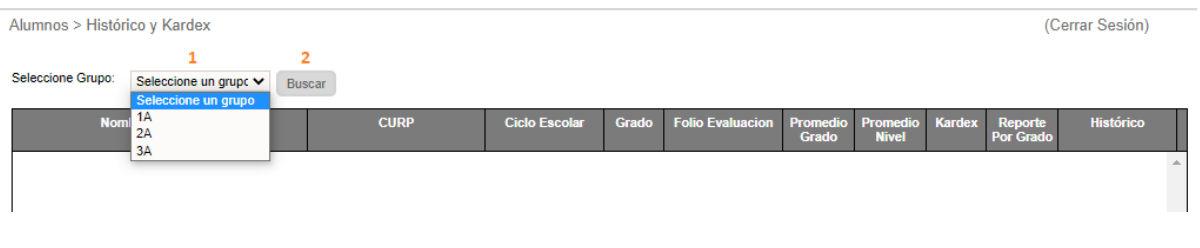

- 1.- Seleccione el grupo
- 2.- Dé clic en el botón *Buscar*
- Se desplegará el listado de alumnos del grupo seleccionado, donde tendrá tres opciones para consultar su información:

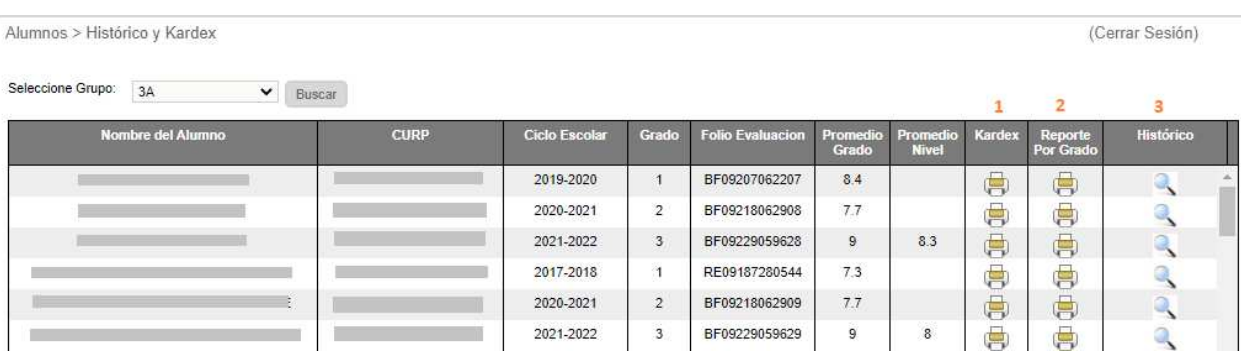

1.- Kardex acumulado - Según sea el grado elegido se generará el PDF del grado 1° al seleccionado

2.- Kardex por grado – Según sea el grado seleccionado es lo que se generará en el PDF

3.- Histórico – Con esta opción puede consultar el histórico por cada grado que seleccione

# 2.3.10 Actualizar o modificar datos de un alumno inscrito

- ❖ Si requiere actualizar la información de un alumno, acceda la siguiente opción del menú:
	- $\rightarrow$  Alumnos  $\rightarrow$  Grupos Alumnos

❖ Se desplegará una ventana, en la cual deberá realizar los pasos subsiguientes:

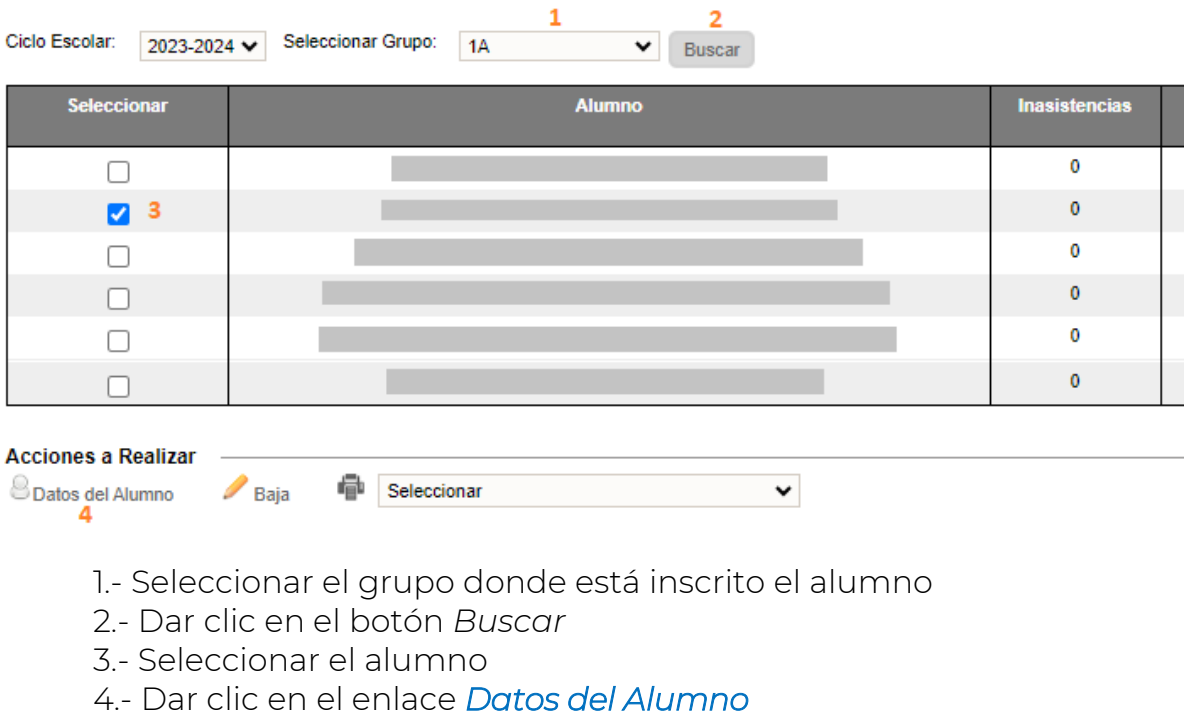

Se desplegará la siguiente ventana:

Para obtener los datos que conforman la CURP, de click en el botón "Obtener Datos"

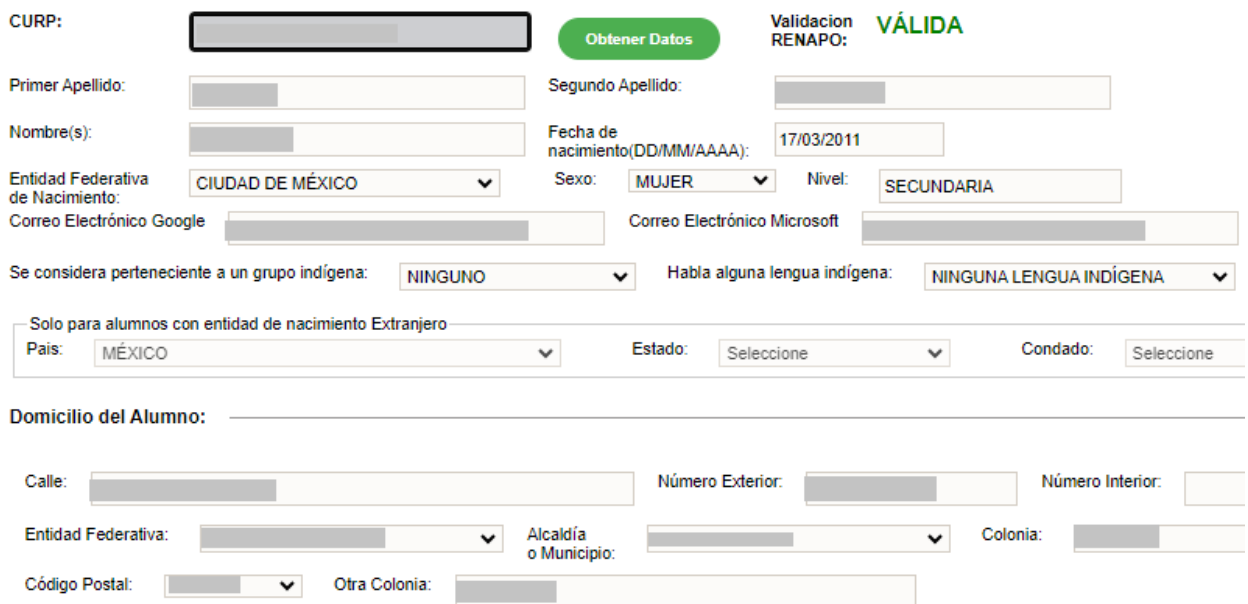

#### 2.3.10.1 Actualizar o modificar el domicilio

 Identificar la sección *Domicilio del Alumno* y proceda a la actualización de la información:

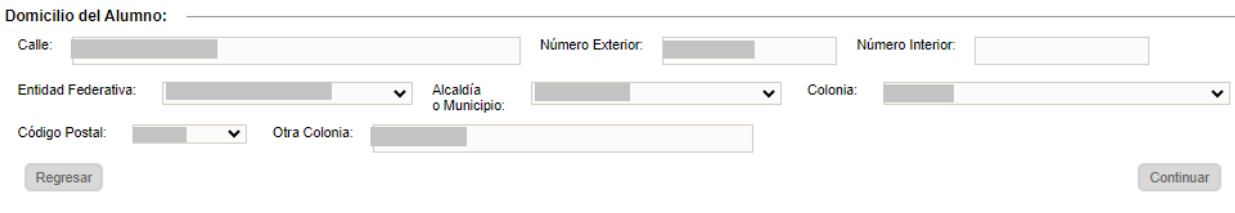

Al finalizar, dé clic en *Continuar.*

#### 2.3.10.2 Actualizar contactos (padre, madre, tutor)

Identificar la pestaña *Contactos*

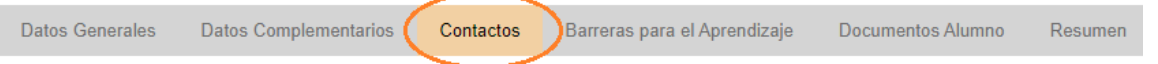

 Se desplegará la siguiente ventana donde podrá modificar la información del contacto (1), eliminarlo (2) o darlo de baja (3):

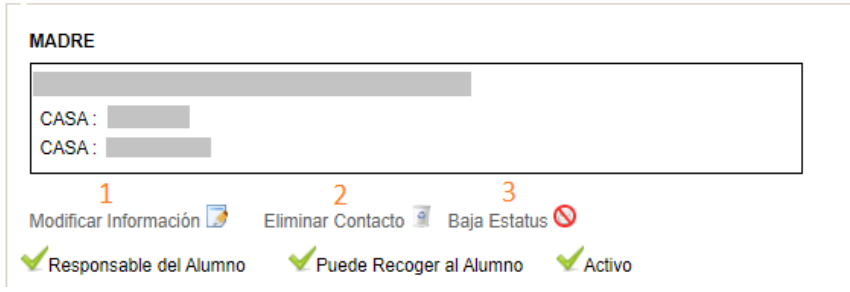

#### 2.3.10.3 Modificar los datos del contacto

 Después de dar clic en el enlace de *Modificar Información*, aparecerán en pantalla los rubros con la información del contacto, en los cuales deberá tomar en cuenta los siguientes dos criterios:

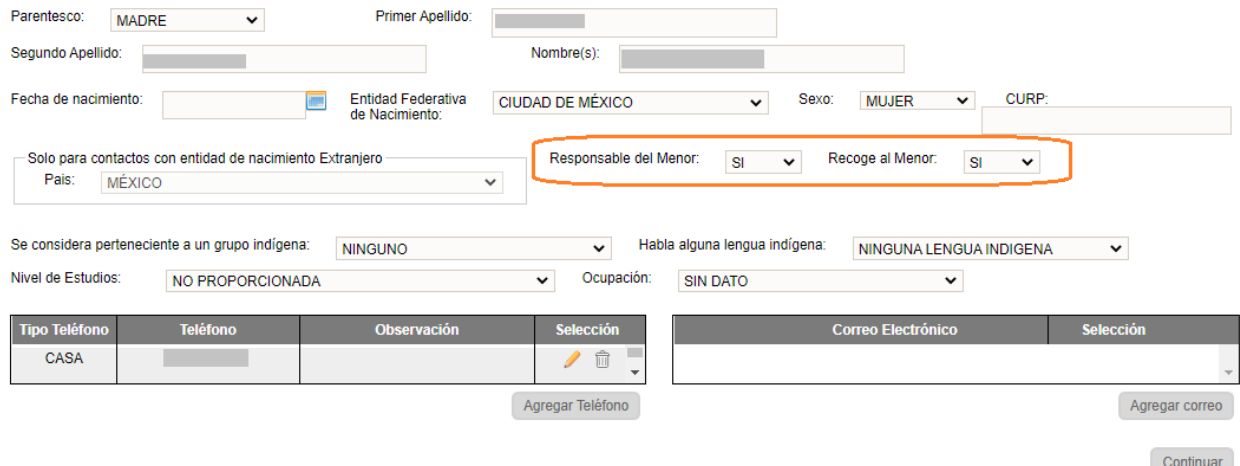

#### Responsable del Menor: Si

- 1.- Permite generar el reporte de *Gafete de Padres* o tutor
- 2.- Permite que el contacto pueda solicitar la baja del alumno

#### Recoge al Menor: Si

1.- Para que a la persona que recoja al alumno se le pueda generar el gafete, es necesario que esté registrado también como *Responsable del Menor* 

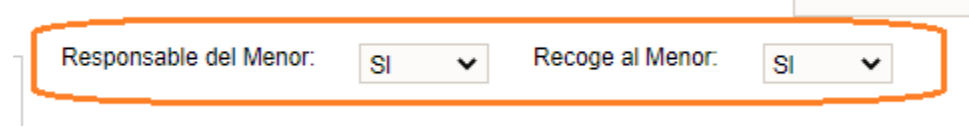

 Al finalizar la modificación de datos, dé clic en *Continuar* hasta llegar a la pestaña de *Resumen*

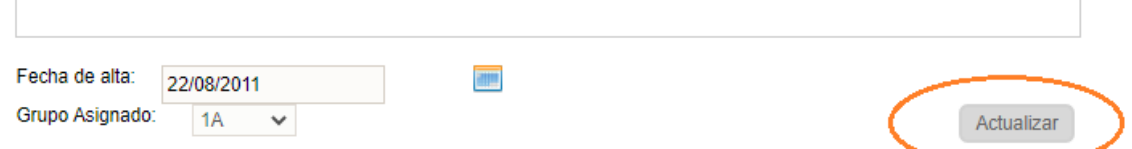

Para finalizar, dé clic en *Actualizar*.

#### 2.3.10.3.1 Eliminar el contacto

 $\sim 10^4$ 

- ◆ Si el contacto no está vigente podrá eliminarlo, siempre y cuando no esté relacionado con ningún movimiento de baja del alumno
- Al finalizar, dé clic en *Continuar* hasta llegar a la pestaña de *Resumen*

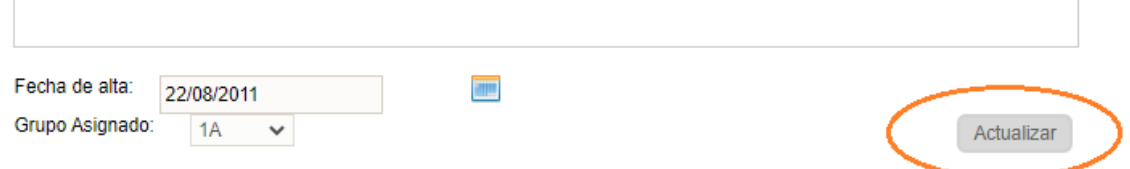

Dé clic en el botón *Actualizar* para guardar la información modificada.

 $\pm$ 

#### 2.3.10.3.2 Baja Estatus

- Si al tratar de eliminar el contacto el sistema no lo permite, podrá cambiar el estatus a *Inactivo* al elegir la opción de Baja Estatus.
- Al finalizar, dar clic en *Continuar* hasta llegar a la pestaña de *Resumen*

![](_page_30_Picture_82.jpeg)

Dar clic en el botón *Actualizar* para guardar la información modificada.

#### 2.3.10.4 Agregar o modificar barreras

Identificar la pestaña de *Barreas para el Aprendizaje*

![](_page_30_Picture_83.jpeg)

❖ Se desplegarán los siguientes combos:

![](_page_30_Picture_84.jpeg)

1,2,3,4: Si desea agregar una nueva barrera, seleccione un valor en cada uno de los combos señalados en la imagen que se encuentra en la parte superior

5.- Posteriormente, dé clic en el botón *Agregar*

6.- Se desplegará la barrera agregada en el recuadro de abajo, en el cual podrá eliminarla si no es la correcta al seleccionar el icono identificado con el número 6.

Al finalizar, dar clic en *Continuar* hasta llegar a la pestaña de *Resumen*

![](_page_31_Picture_100.jpeg)

Dar clic en el botón *Actualizar* para finalizar.

# 2.4 GRUPOS

# 2.4.1 Captura de evaluación por recuperación

◆ Para ello ir a la opción de menú:

# $\rightarrow$ Grupos  $\rightarrow$ Evaluaciones y Recuperaciones Pendientes

◆ Se desplegará la siguiente ventana que contiene una lista de alumnos con evaluaciones no aprobatorias en donde podrá realizar los siguiente:

> 1.- Capturar la CURP del alumno y dar clic en *Buscar*. Si el alumno tiene recuperaciones pendientes se desplegará un registro con el enlace correspondiente

2.- O bien, de la lista seleccione el enlace correspondiente al alumno:

![](_page_31_Picture_101.jpeg)

 Se desplegará la siguiente ventana donde podrá identificar las evaluaciones no aprobatorias del alumno:

![](_page_31_Picture_102.jpeg)

 $\triangleq$  Proceda a cambiar las evaluaciones en rojo por evaluaciones aprobatorias Al finalizar, dé clic en *Guardar Evaluación*.

![](_page_31_Picture_103.jpeg)

# 2.4.2 Captura de evaluaciones pendientes

Acceda a la opción de menú:

#### $\rightarrow$ Grupos  $\rightarrow$ Evaluaciones y Recuperaciones Pendientes

 $\hat{\bullet}$  Se desplegará la siguiente ventana con una lista de alumnos a los que les faltan evaluaciones. En ella, realice lo siguiente:

> 1.- Capturar la CURP del alumno y después, dar clic en *Buscar*; si al alumno le falta alguna evaluación se desplegará un registro con el enlace correspondiente

> 2.- O bien, de la lista dé clic en el enlace correspondiente al alumno a quien desea modificarle las evaluaciones:

![](_page_32_Picture_108.jpeg)

 $\bullet$  Se desplegará una tabla donde podrá identificar las asignaturas sin evaluación

![](_page_32_Picture_109.jpeg)

❖ Proceda a capturar las evaluaciones

Al finalizar, dé clic en el botón *Guardar Evaluación*

![](_page_32_Picture_110.jpeg)

#### 2.4.3 Captura de evaluaciones y asistencia

Acceder a la opción de menú:

#### $\rightarrow$  Grupos  $\rightarrow$  Evaluaciones y Asistencia

 La captura de evaluaciones depende del calendario de apertura de cada uno de los periodos

En pantalla aparecerá una tabla con la lista de grupos del plantel:

![](_page_33_Picture_87.jpeg)

- Identificar el grupo y dar clic en el enlace CAPTURA>>> correspondiente al grupo y periodo.
- Se desplegará una ventana con el listado de alumnos del grupo seleccionado en la cual deberá capturar las evaluaciones e inasistencias como se muestra a continuación:

# 2.4.3.1 Captura de evaluaciones

![](_page_33_Picture_88.jpeg)

1.- Realizar la captura de las evaluaciones para cada asignatura

2.- Se recomienda guardar continuamente las evaluaciones. Para ello, elija el botón *Guardar Evaluación* ubicado al final de la página.

![](_page_33_Picture_8.jpeg)

3.- Cuando haya finalizado la captura de todo el grupo, es necesario marcar la casilla de *Marcar el grupo como captura completa*.

# 2.4.3.2 Captura de inasistencias

◆ Para la captura de inasistencias y observaciones por periodo, ejecute el siguiente paso:

![](_page_33_Picture_89.jpeg)

4.- Dé clic en el icono del lápiz

Se desplegará una ventana emergente en la que deberá el tipo de reporte:

![](_page_34_Picture_71.jpeg)

- 5.- Capture las inasistencias del periodo
- 6.- Capture las observaciones del periodo
- 7.- Dé clic en *Guardar*
- Al finalizar la captura de observaciones e inasistencias, es necesario ir al final de la página y dar clic en *Guardar Evaluación.*

![](_page_34_Picture_72.jpeg)

# 2.5 CORRECCIONES

# 2.5.1 Corrección de evaluaciones del ciclo escolar en curso

- Para realizar la corrección de evaluaciones del ciclo actual, deberá gestionar la autorización con su área o enlaces de Control Escolar.
- Después de que la autorización se haya realizado, proceda a realizar la corrección de evaluaciones accediendo a la siguiente opción del menú:

![](_page_34_Picture_73.jpeg)

![](_page_34_Picture_74.jpeg)

- Para realizar la corrección, debe identificar el registro que corresponda al periodo a corregir y dar clic en el enlace ubicado en la CURP.
- Se desplegará la ventana para realizar la corrección y al finalizar dé clic en el botón Guardar Evaluación

#### 2.5.2 Corrección de evaluaciones históricas

- Para realizar la corrección de evaluaciones históricas, deberá gestionarla con su área o enlaces de Control Escolar.
- Después que el área de Control Escolar le notifique que la corrección se ha realizado, puede verificar las correcciones de evaluaciones accediendo a la siguiente opción del menú:

![](_page_35_Picture_75.jpeg)

 $\rightarrow$  Alumnos  $\rightarrow$  Histórico y Kardex

- Dé clic en la lupa para visualizar el histórico.
- ❖ Se desplegará la siguiente ventana:

![](_page_35_Picture_76.jpeg)

# **III. REPORTES**

#### 3.1 Reportes por alumno – Varios

![](_page_36_Picture_126.jpeg)

- Para generar los reportes enlistados, acceda a la opción del menú:
	-

 $\rightarrow$  Alumnos  $\rightarrow$  Grupos Alumno

\* Realice los siguientes pasos:

![](_page_36_Picture_127.jpeg)

1.- Seleccionar el grupo

2.- Dar clic en el botón *Buscar* 

- Se desplegará el listado con los alumnos que conforman el grupo
	- 3.- Seleccionar al alumno
	- 4.- Seleccione el reporte deseado en el combo
- El sistema generará el reporte en PDF y le enviará la siguiente alerta para identificar cuando haya finalizado la descarga.

![](_page_36_Picture_14.jpeg)

#### 3.2 Reportes por alumno – Kardex

11. Kardex

\* Para generar este reporte, acceda al menú:

# $\rightarrow$  Alumnos  $\rightarrow$  Histórico y Kardex

 Se desplegará la siguiente ventana y deberá realizar los pasos subsiguientes:

Alumnos > Histórico y Kardex

(Cerrar Sesión)

![](_page_37_Picture_92.jpeg)

![](_page_37_Picture_93.jpeg)

- 1.- Seleccionar el grupo
- 2.- Dar clic en *Buscar*
- ◆ Se desplegará el listado de alumnos que conforman el grupo

3.- Identificar al alumno y dar clic en el icono de la impresora de acuerdo con el contenido que desee generar:

- Kardex acumulado según sea el grado seleccionado
- Kardex por grado
- El sistema generará el reporte en PDF y le enviará la siguiente alerta para identificar cuando haya finalizado la descarga

![](_page_37_Picture_94.jpeg)

# 3.3 Reportes por alumno – Baja

12. Constancia de Baja

- ◆ Para generar este reporte, acceda al menú:
	- $\rightarrow$  Plantel  $\rightarrow$  Bajas Realizadas
- Se desplegará una tabla y deberá realizar el siguiente procedimiento:

**Plantel > Bajas Realizadas** 

![](_page_38_Picture_101.jpeg)

- 1.- Capture la CURP del alumno
- 2.- Dé clic en *Buscar*
- 3.- Genere la constancia
- El sistema generará el reporte en PDF y le enviará la siguiente alerta para identificar cuando haya finalizado la descarga.

![](_page_38_Picture_11.jpeg)

#### 3.4 Reportes por taller – Varios

1. Cuadro de Concentración de Inicio Tecnología 2. Cuadros de Concentración Fin Tecnología 3. Lista de Asistencia de Tecnología

- Para realizar la generación de los reportes que se enlistan del 1 al 3, vaya a la siguiente opción del menú:
	- $\rightarrow$  Alumnos  $\rightarrow$  Talleres Alumno

 Se desplegará la siguiente ventana y deberá realizar los pasos del 1 al 3 para la generación del reporte:

![](_page_39_Picture_111.jpeg)

1.- Seleccionar el Taller

Lista de Asistencia Tecnología

- 2.- Dar clic en el botón *Buscar*
- 3.- Del combo seleccione el reporte deseado
- El sistema generará el reporte en PDF y le enviará la siguiente alerta para identificar cuando haya finalizado la descarga

![](_page_39_Picture_6.jpeg)

# 3.5 Reportes por grupo – Varios

![](_page_39_Picture_112.jpeg)

![](_page_40_Picture_104.jpeg)

- Para generar estos reportes, acceda a la opción del menú:
	- $\rightarrow$  Grupos  $\rightarrow$  Consulta Grupos
- Se desplegará la siguiente ventana y deberá realizar el siguiente proceso: Seleccionar Grupo: 7000S V Buscar

![](_page_40_Picture_105.jpeg)

- 1.- Seleccione el grupo
- 2.- En el combo seleccione el reporte deseado
- El sistema generará el reporte en PDF y le enviará la siguiente alerta para identificar cuando haya finalizado la descarga

![](_page_40_Picture_8.jpeg)

3.6 Reportes por plantel - Varios

![](_page_40_Picture_106.jpeg)

![](_page_41_Picture_62.jpeg)

- ❖ Para generar estos reportes, acceda a la opción del menú:
	- $\rightarrow$  Grupos  $\rightarrow$  Consulta Grupos
- ❖ Se desplegará un listado de los grupos del plantel. Realice lo siguiente:

![](_page_41_Picture_63.jpeg)

- 1.- En el combo seleccione el reporte deseado
- El sistema generará el reporte en PDF y le enviará la siguiente alerta para identificar cuando haya finalizado la descarga.

![](_page_41_Picture_64.jpeg)

# **IV. ANEXOS**

#### 4.1. Mesa de Ayuda

 $\cdot$  Para brindarle asesoría sobre dudas y/o problemas relacionados con la operación de la plataforma, favor de comunicarse a los teléfonos:

553601 7171 Opción 1 --------------------------- Conmutador AEFCM 5536017100 Marcar extensión 17171 - Opción 1

 También puede enviar un correo electrónico a mesadeayudasiieweb@aefcm.gob.mx

#### 4.2. Videotutoriales

- ◆ Si requiere apoyo adicional puede acceder al sitio https://www.aefcm.gob.mx/siieweb/index.html donde estarán disponibles videotutoriales sobre el funcionamiento de la plataforma SIIE Web.
- ◆ Al ingresar a este sitio, se desplegará la siguiente ventana:

![](_page_42_Picture_8.jpeg)

1.- Dé clic en el botón enmarcado en la imagen

◆ Se desplegará la siguiente ventana:

![](_page_43_Picture_1.jpeg)

- 2.- Dé clic en el icono enmarcado en la imagen
- ◆ Se desplegará un listado con los videotutoriales disponibles:

![](_page_43_Picture_4.jpeg)